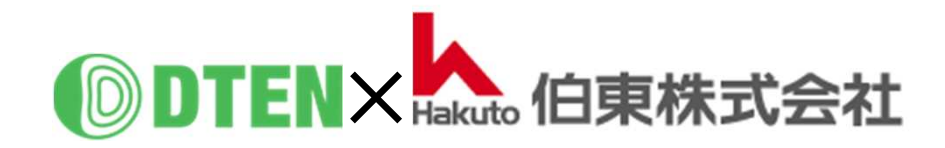

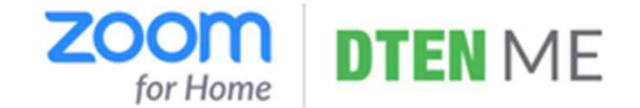

# **DTEN ME App-Manual**

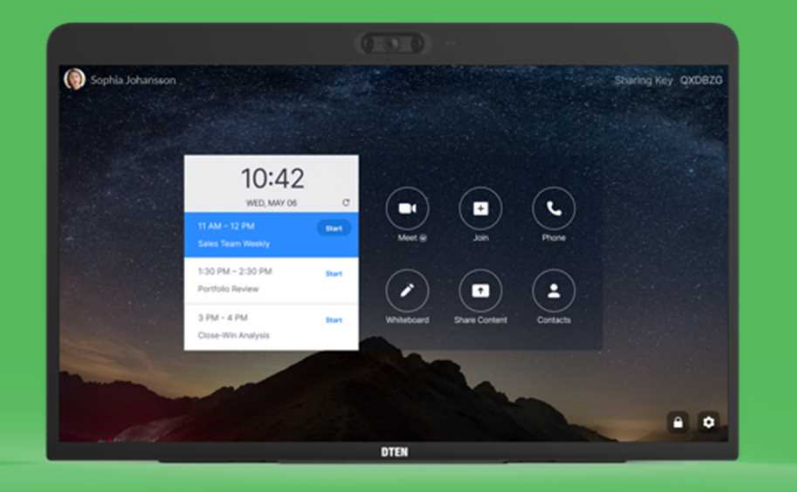

# **使 い 方 編**

ZR ver. 5.5.0 FW ver. 1.4.1

2021/3/22 Rev. 2.5

# **使い方編 目次**

#### ■ Zoom Rooms の基本的な使い方

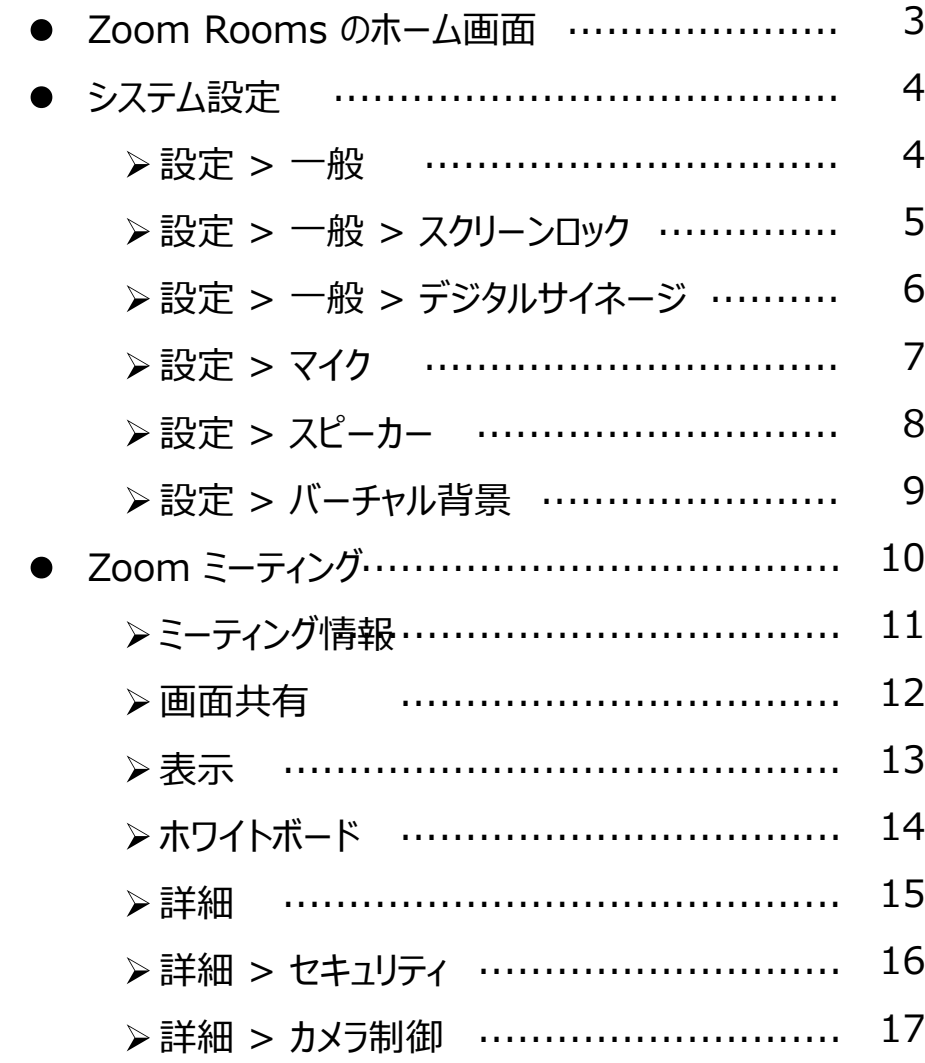

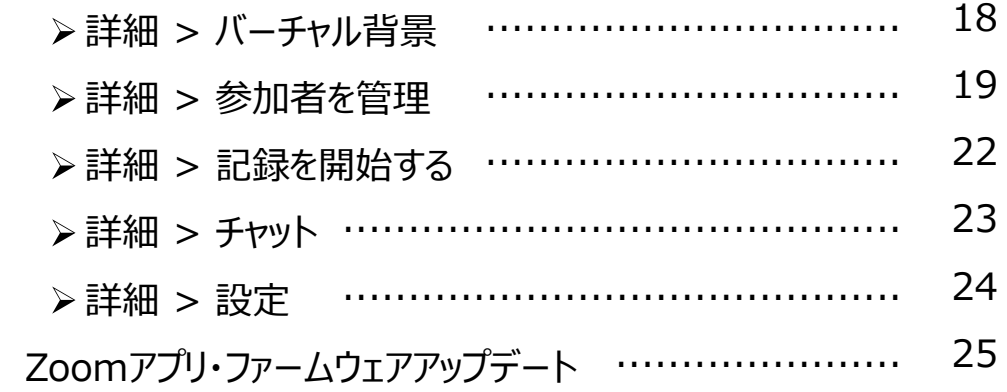

# ■ Zoom Rooms の便利な使い方 会議のスケジューリング機能を使う ............................ 26 Zoom for Outlook (Mac) ............................... 27 Zoom for Microsoft 365 ............................... 28 Zoom for Googleカレンダー ............................... 30 iPadをZoom Roomsコントローラに ........................ 31 iPhoneをZoom Roomsコントローラに ..................... 32

作成時の最新バージョン Zoom Rooms 5.5, FW 1.4.1 で説明しています。

#### ■ Zoom Rooms の基本的な使い方

- **Zoom Rooms のホーム画面**
	- ME本体を立ち上げますと、Zoom Rooms のホーム画面が表示されます。

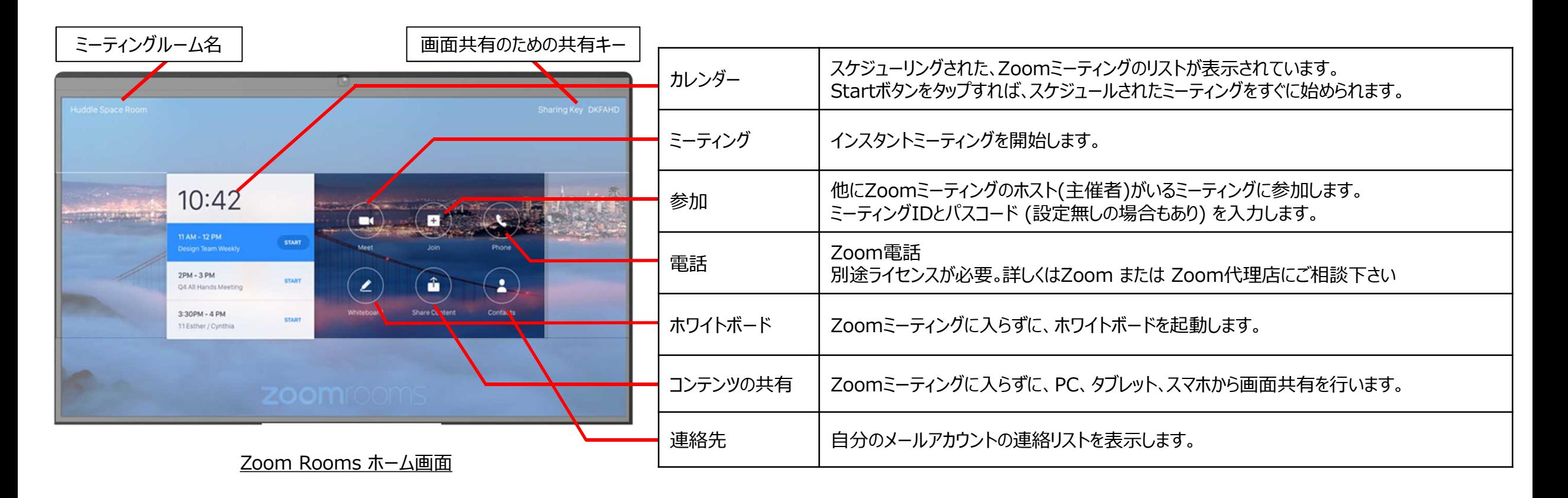

2021/3/22 Copyright © Hakuto Co., Ltd. All Rights Reserved. 4

# **● システム設定**

• スクリーン背景エリアをタッチで、右下にSettingsボタン settings が表示され、基本システムを設定できます。

# **Settings (設定) > General (一般)**

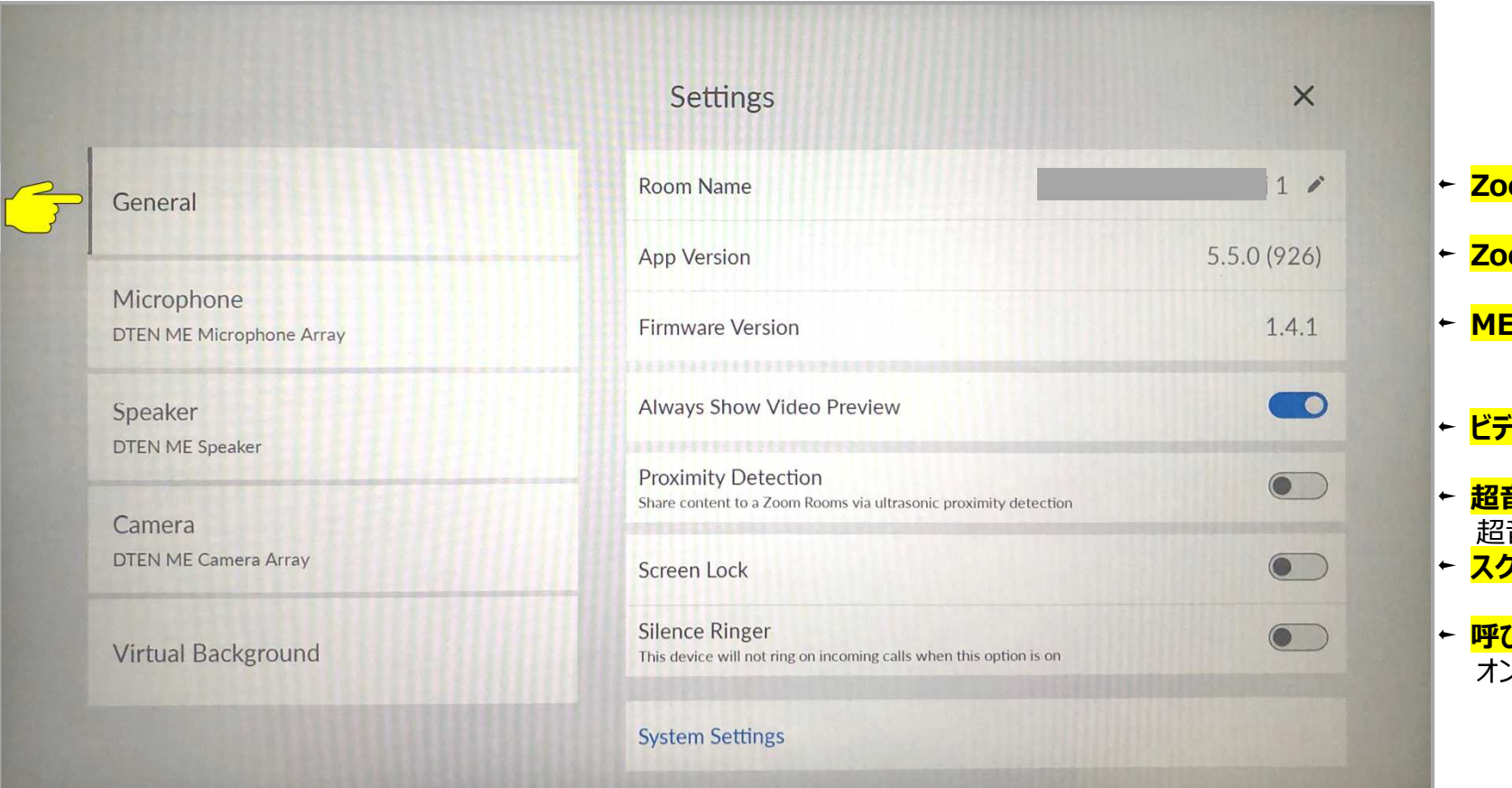

- **Zoom Rooms 名**
- **Zoom Rooms バージョン**
- **MEのファームウェアバージョン**
- **ビデオプレビューの常時表示**
- **超音波近接検出の設定** 音波近接信号を使い、自動的に直接共有します
- **スクリーンロックの設定**
- **呼び出し音のサイレンス設定** オンの場合、このデバイスは着信コールが鳴りません

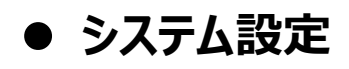

**Settings (設定) > General (一般) > Screen Lock (スクリーンロック) :**

Screen LockをONにすると、オートロックの他、サイネージ設定などのメニューが表示されます。

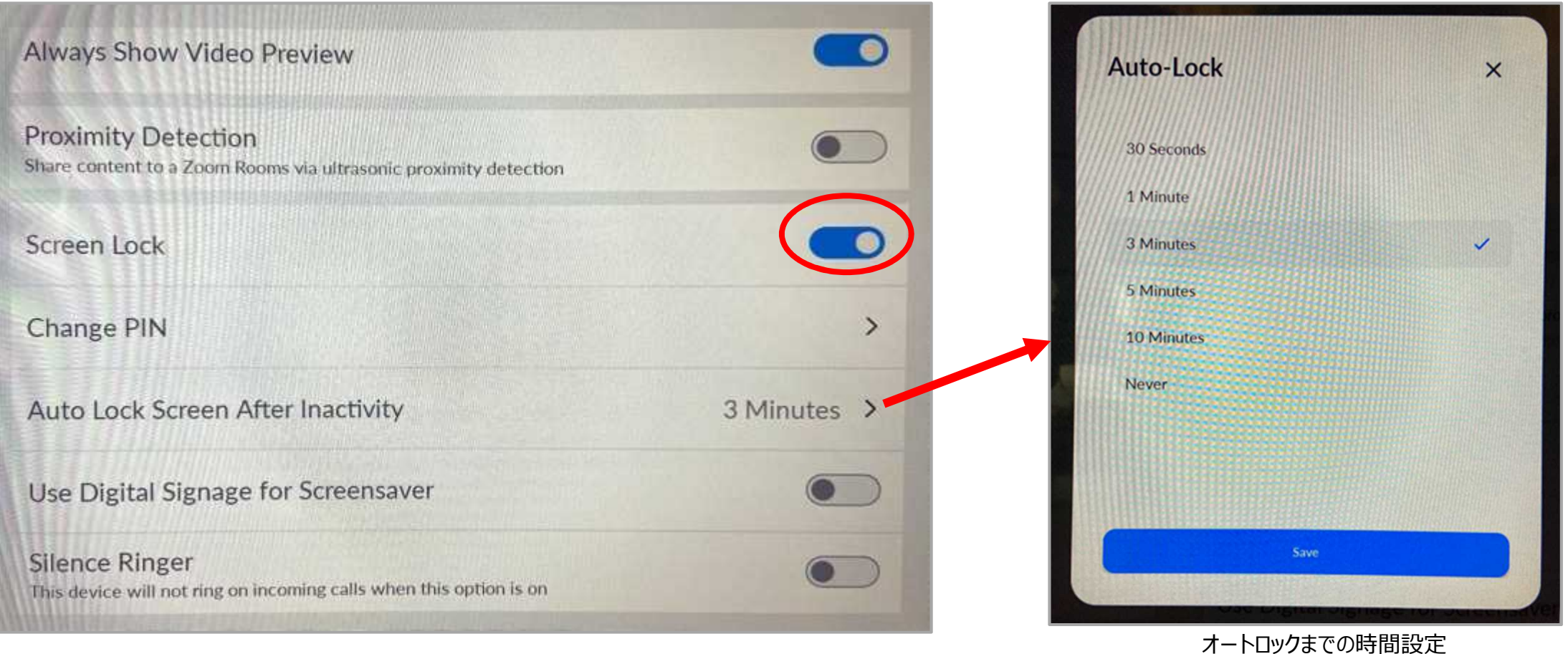

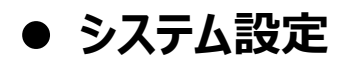

**Settings (設定) > General (一般) > Digital Signage for Screensaver (デジタルサイネージ) :**

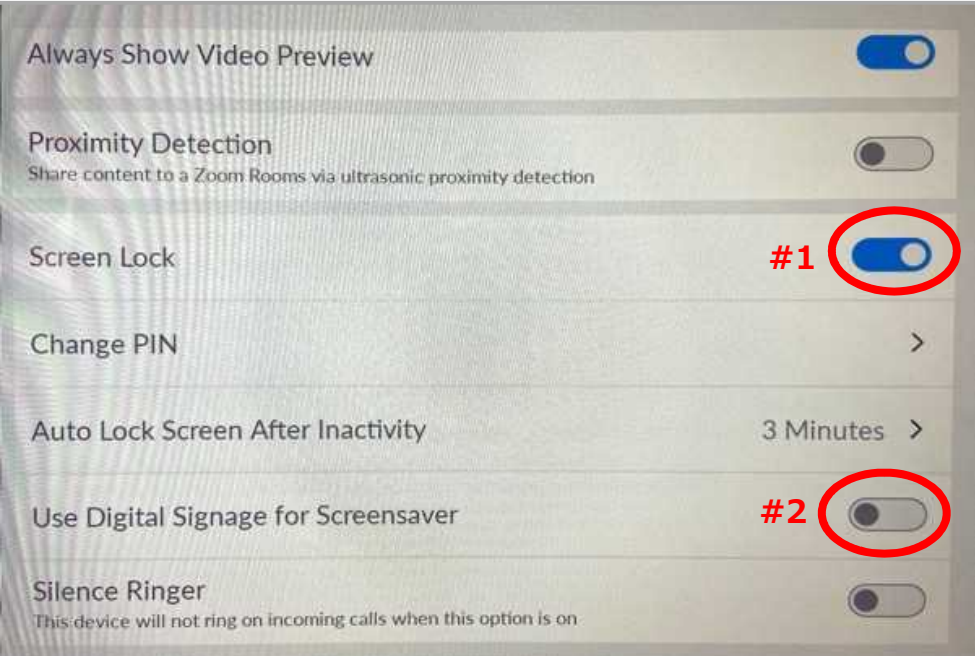

Zoomポータル (https://zoom.us/profile) にログイン 個人 > 設定 > コラボレーションデバイス で、設定したいMEを選択。 編集 > デジタル表記タブ へあらかじめコンテンツファイルをアップします。 一番下の"有効にする"をONにすることで、 ミーティングをしていない時に、MEのスクリーンセーバーとして、 サイネージ コンテンツを使う事が出来ます。

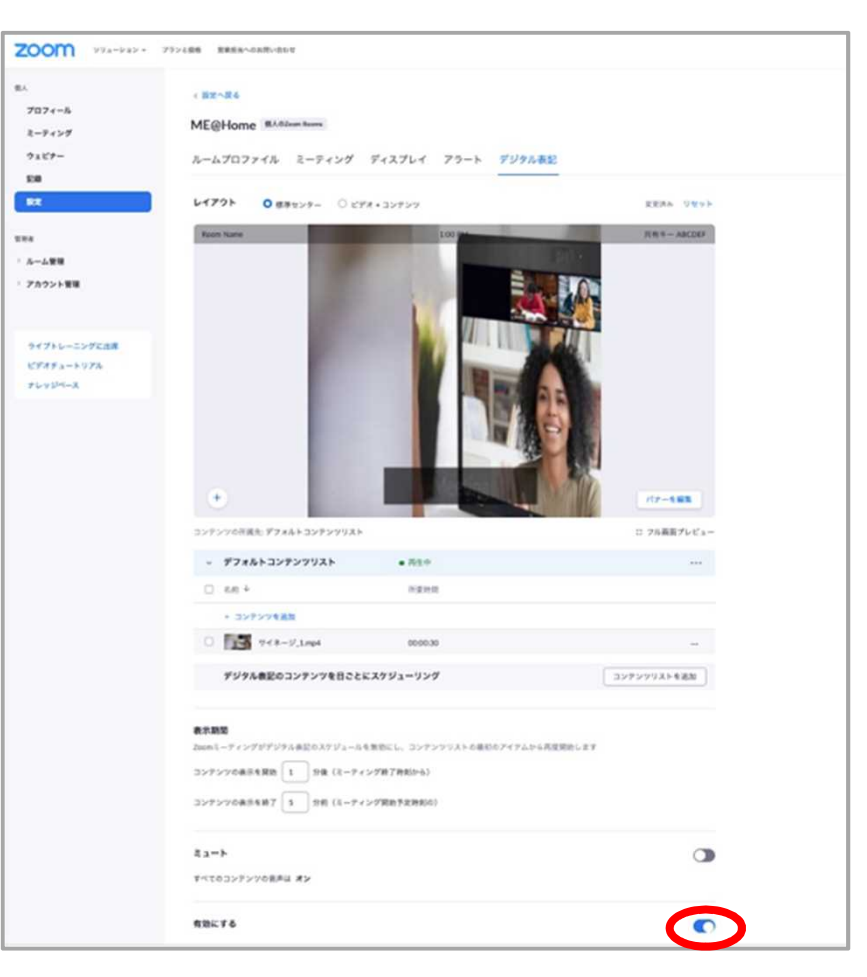

#### **● システム設定**

**Settings (設定) > Microphone (マイク)**

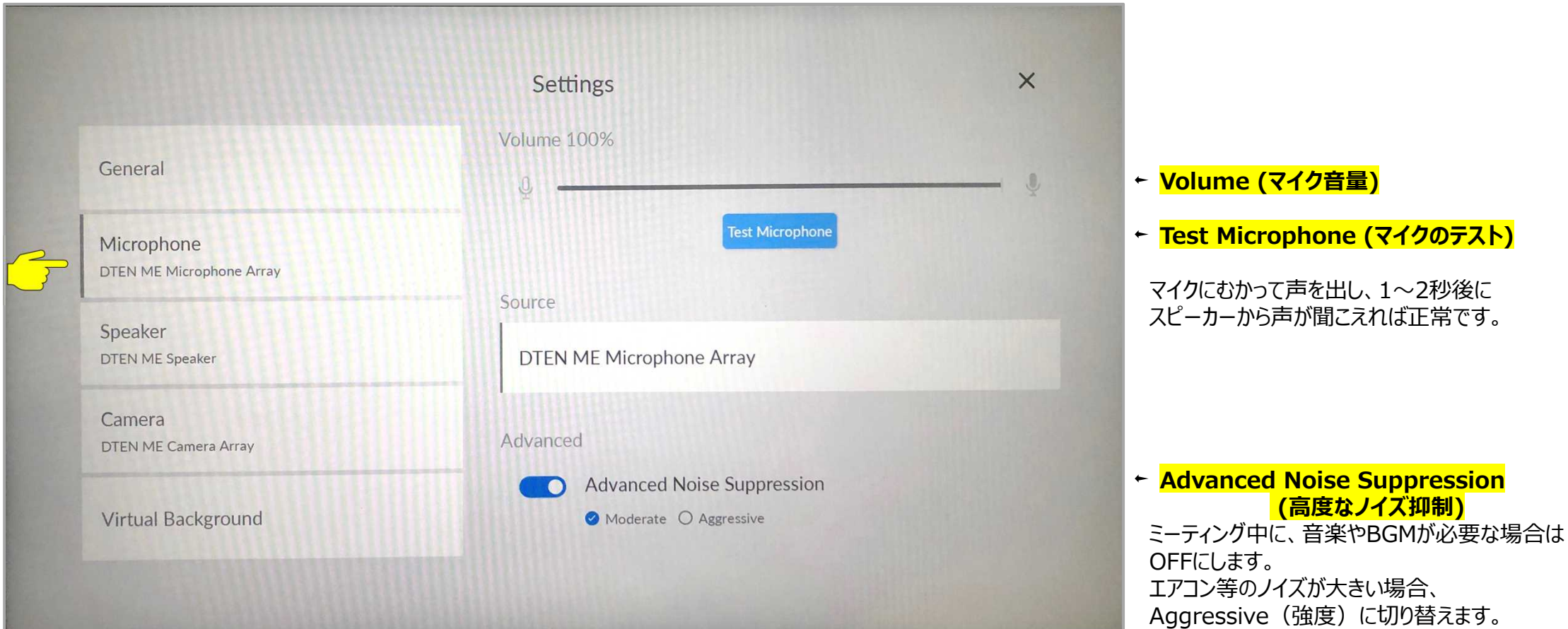

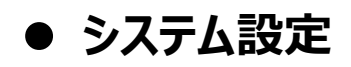

#### **Settings (設定) > Speaker (スピーカー)**

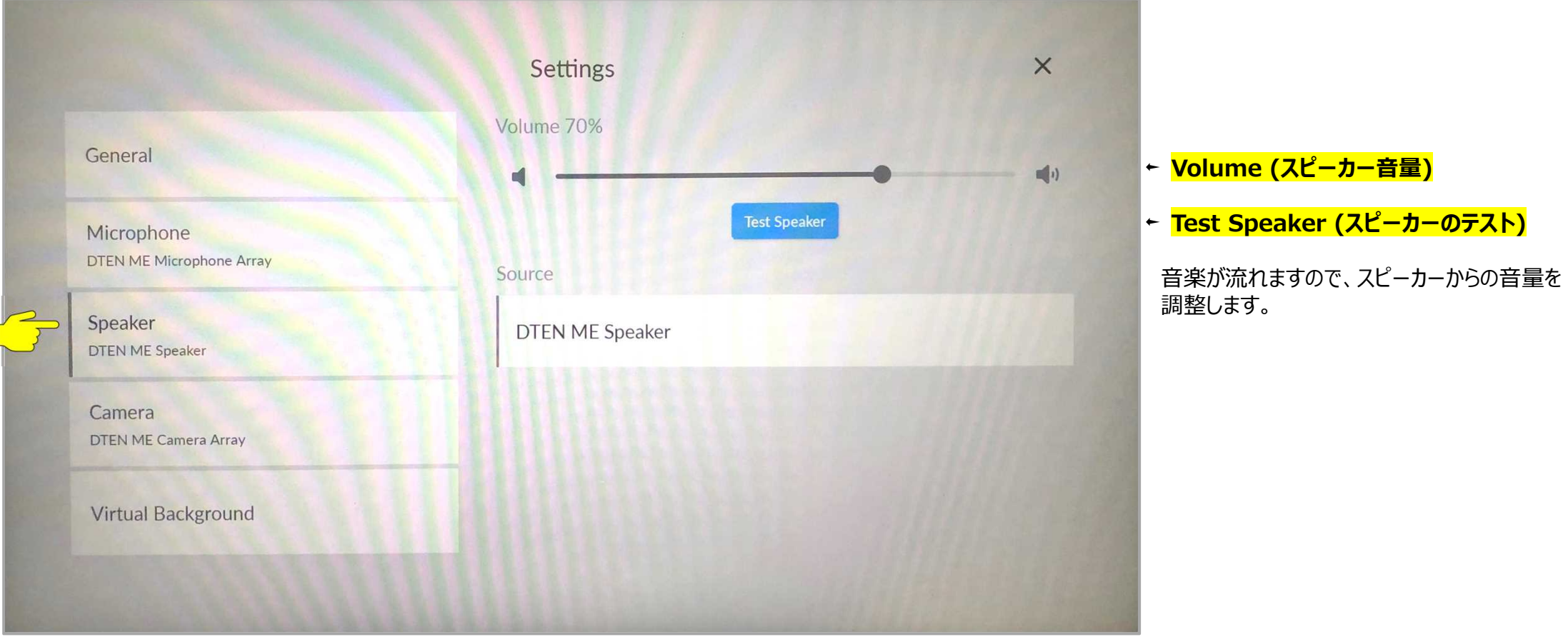

#### **● システム設定**

**Settings (設定) > Virtual Background (バーチャル背景)**

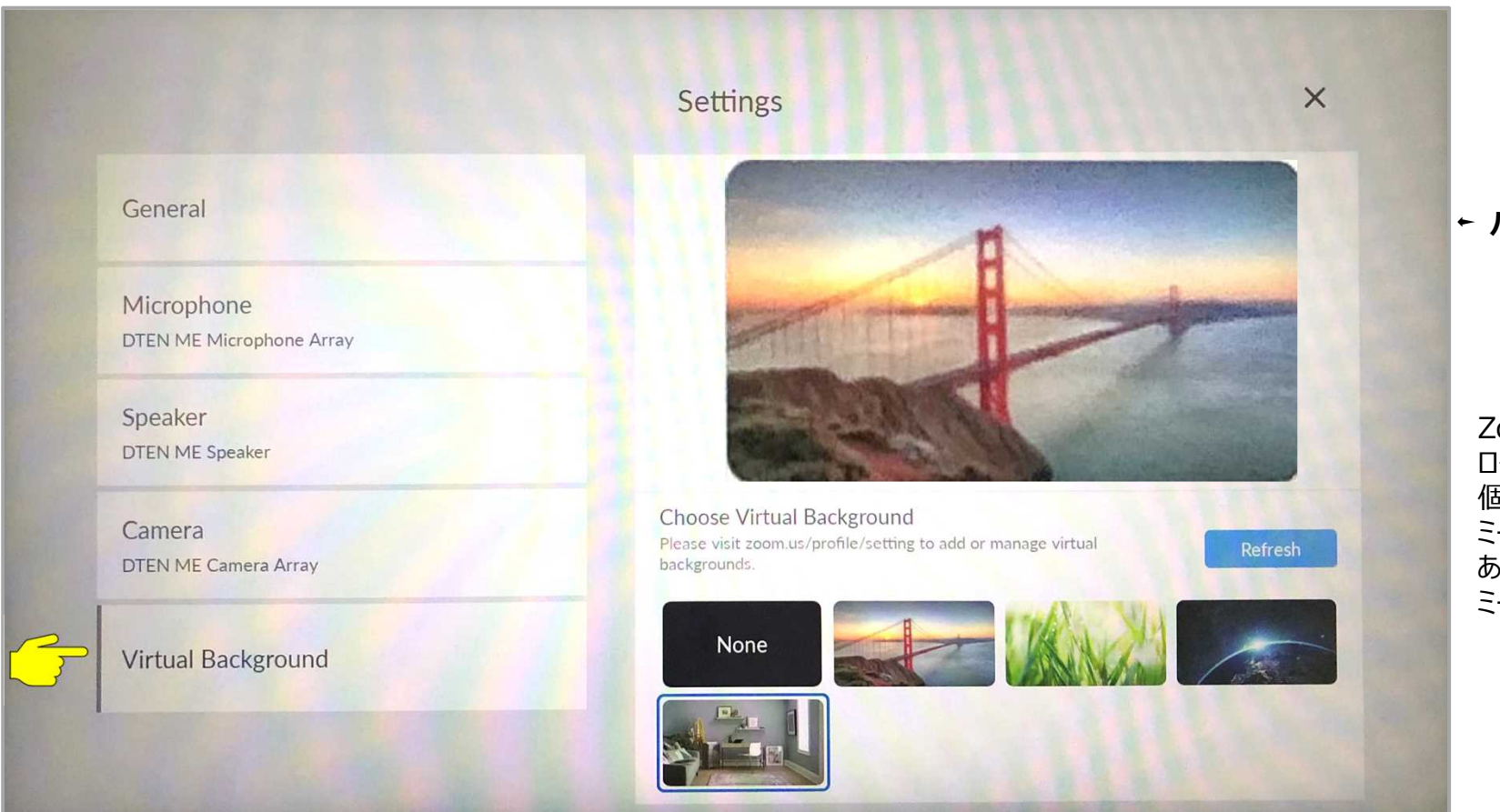

#### **← バーチャル背景の設定**

Zoomポータル (https://zoom.us/profile) に ログイン 個人 > 設定 > ミーティング タブより ミーティング(詳細) にて のイメージバーチャル背景に あらかじめ自分の静止画ファイルをアップしておくことで ミーティング中のバーチャル背景を利用できます。

• Zoomミーティングを開始してからディスプレイをタッチすると、スクリーン下側にメニューバーが表示されます。

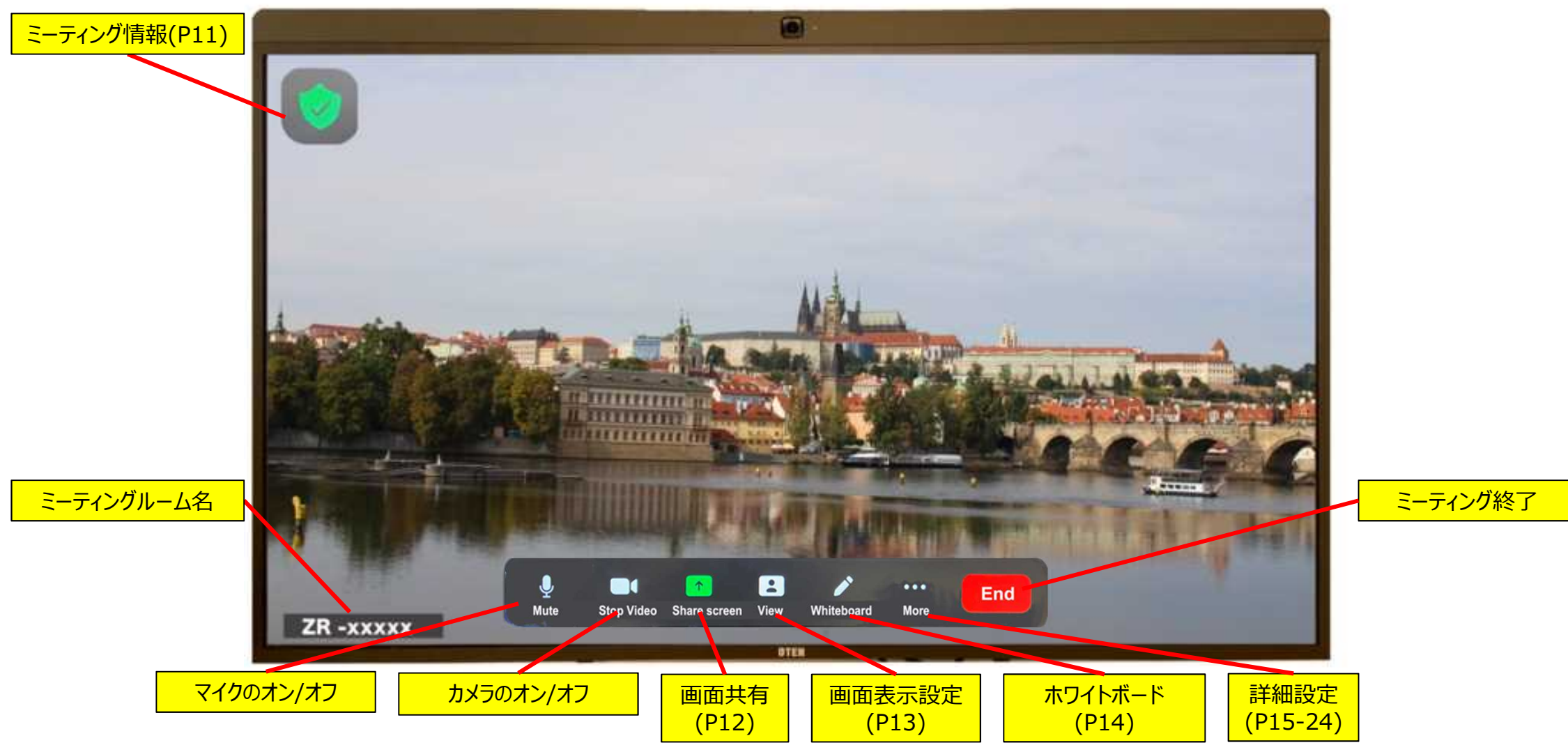

**≥ ミーティング情報:** 左上のアイコンをタップすると、ミーティングIDやパスコード等のミーティング情報が表示されます。

#### ミーティング情報

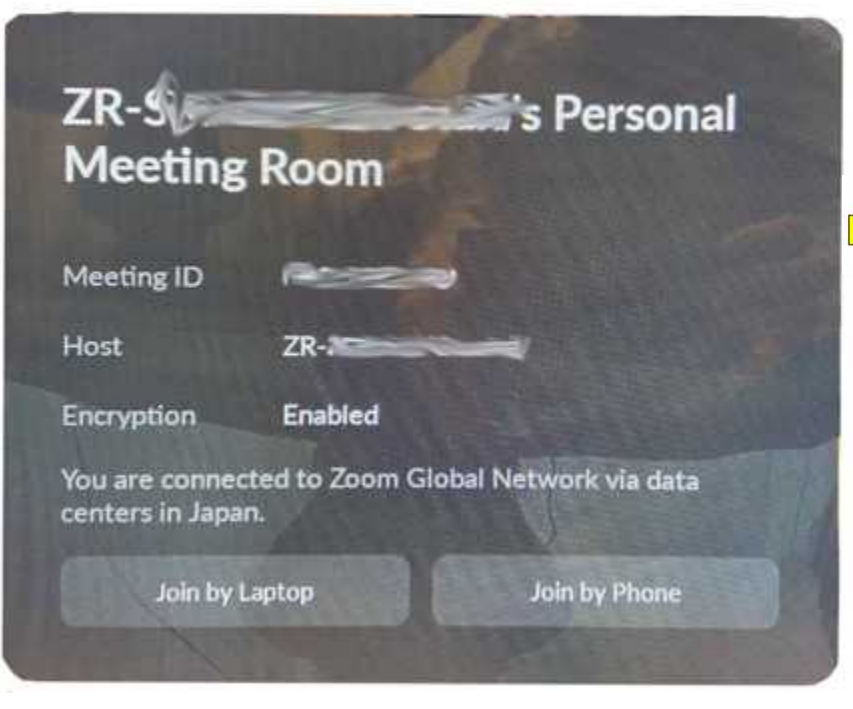

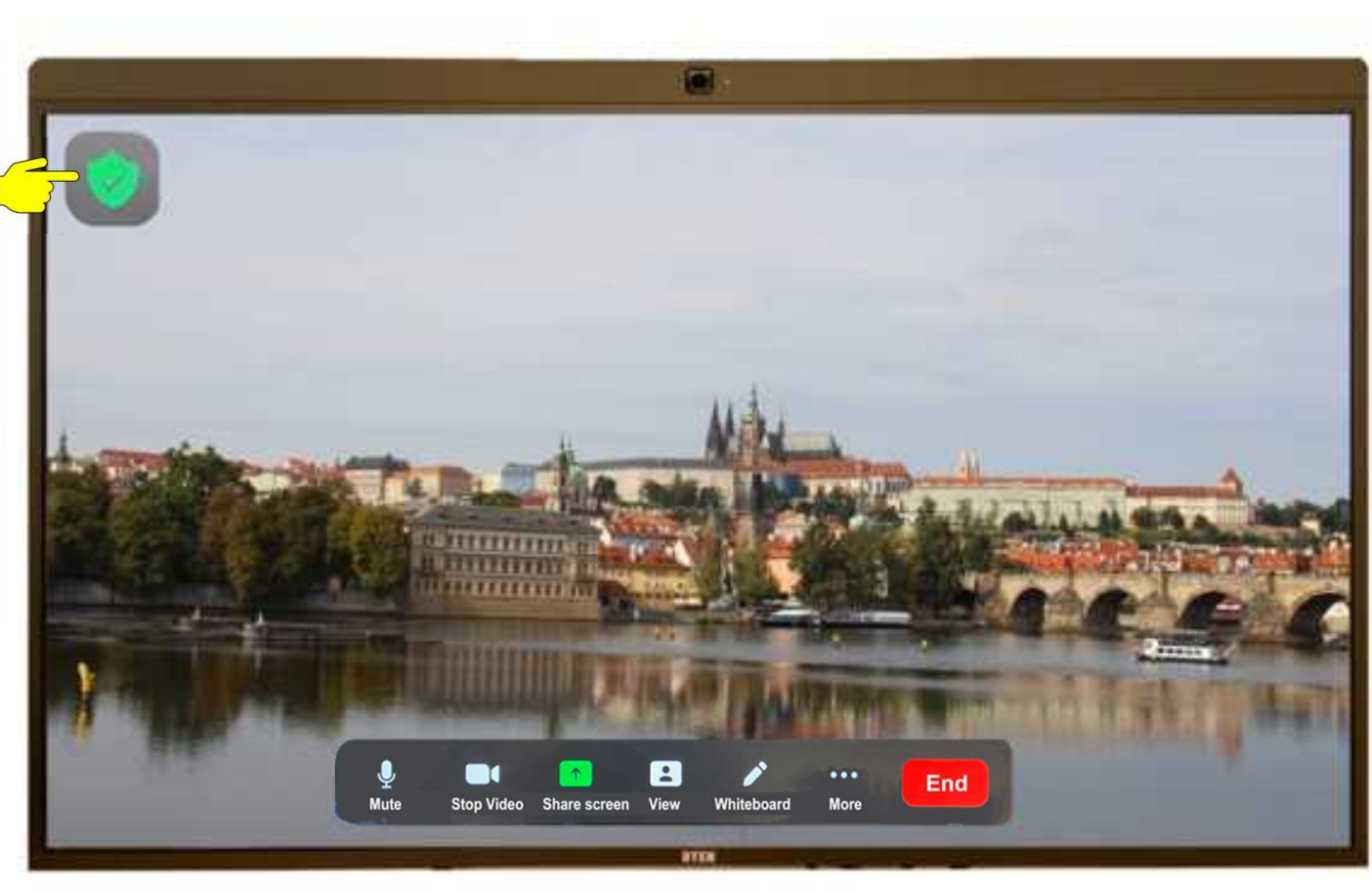

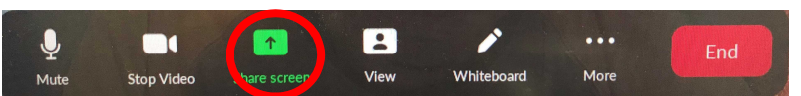

**Share screen (画面共有) :** PC、タブレット、スマホから、デスクトップやドキュメントを共有することが出来ます。

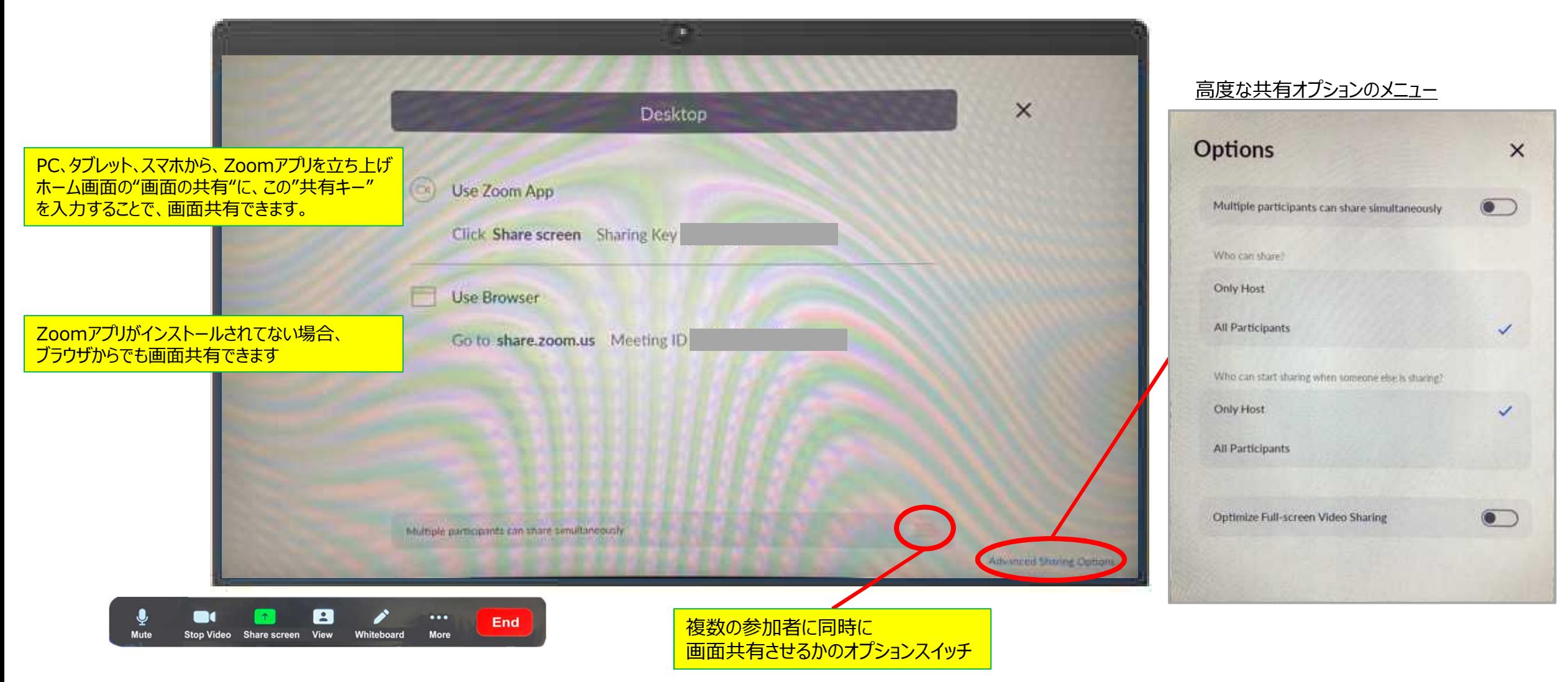

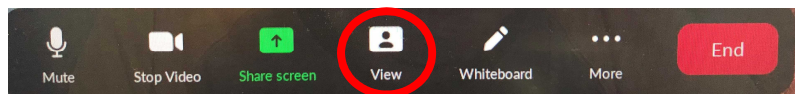

**View (表示) :** Zoomミーティング中に、参加者の表示方法を切り替えることが出来ます

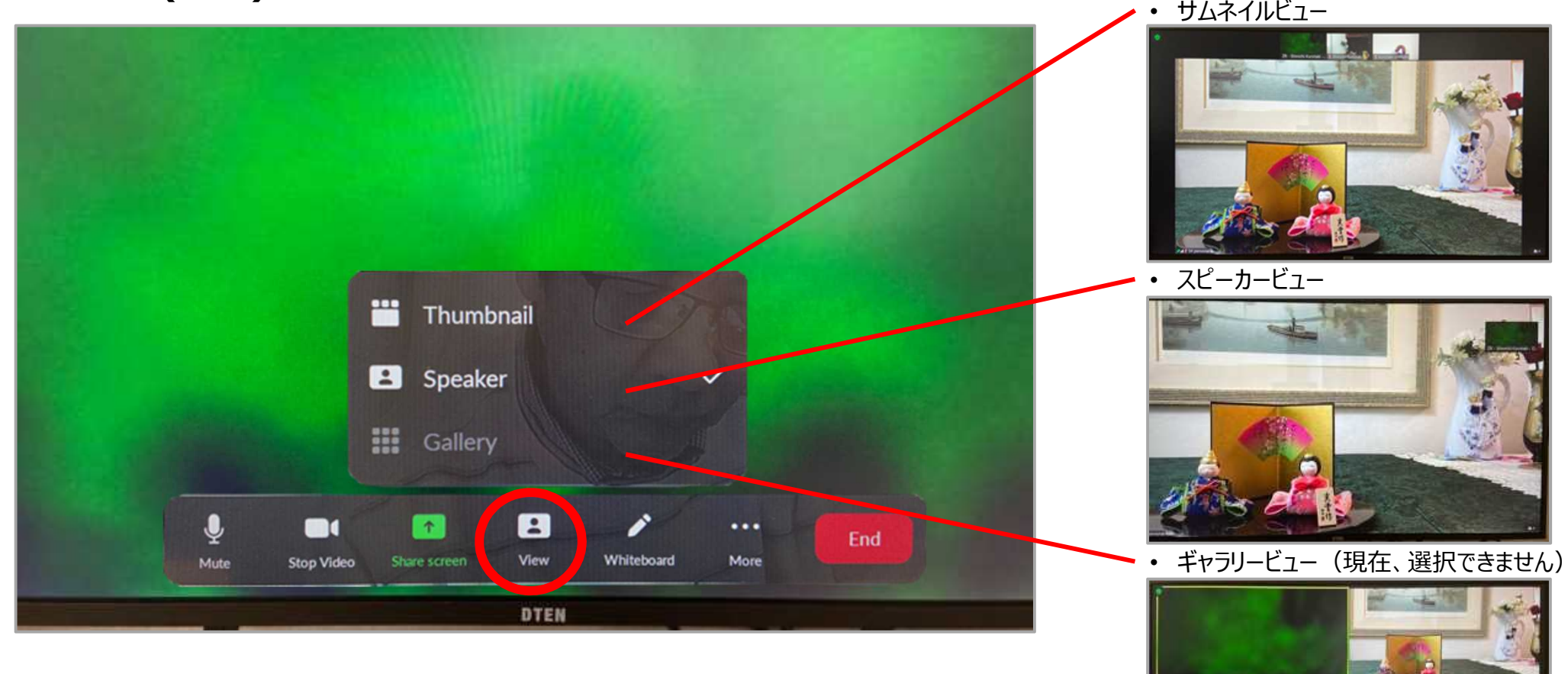

通常、スピーカービューは、発言者に画面が切り替わります。 ピン留めする事で、表示画面を固定することもできます。

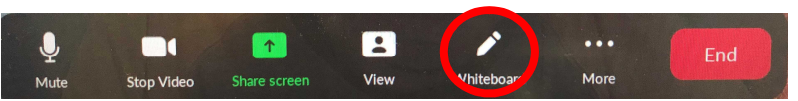

**Whiteboard (ホワイトボード) :** ペンや指などで使えるマルチタッチのホワイトボードです。

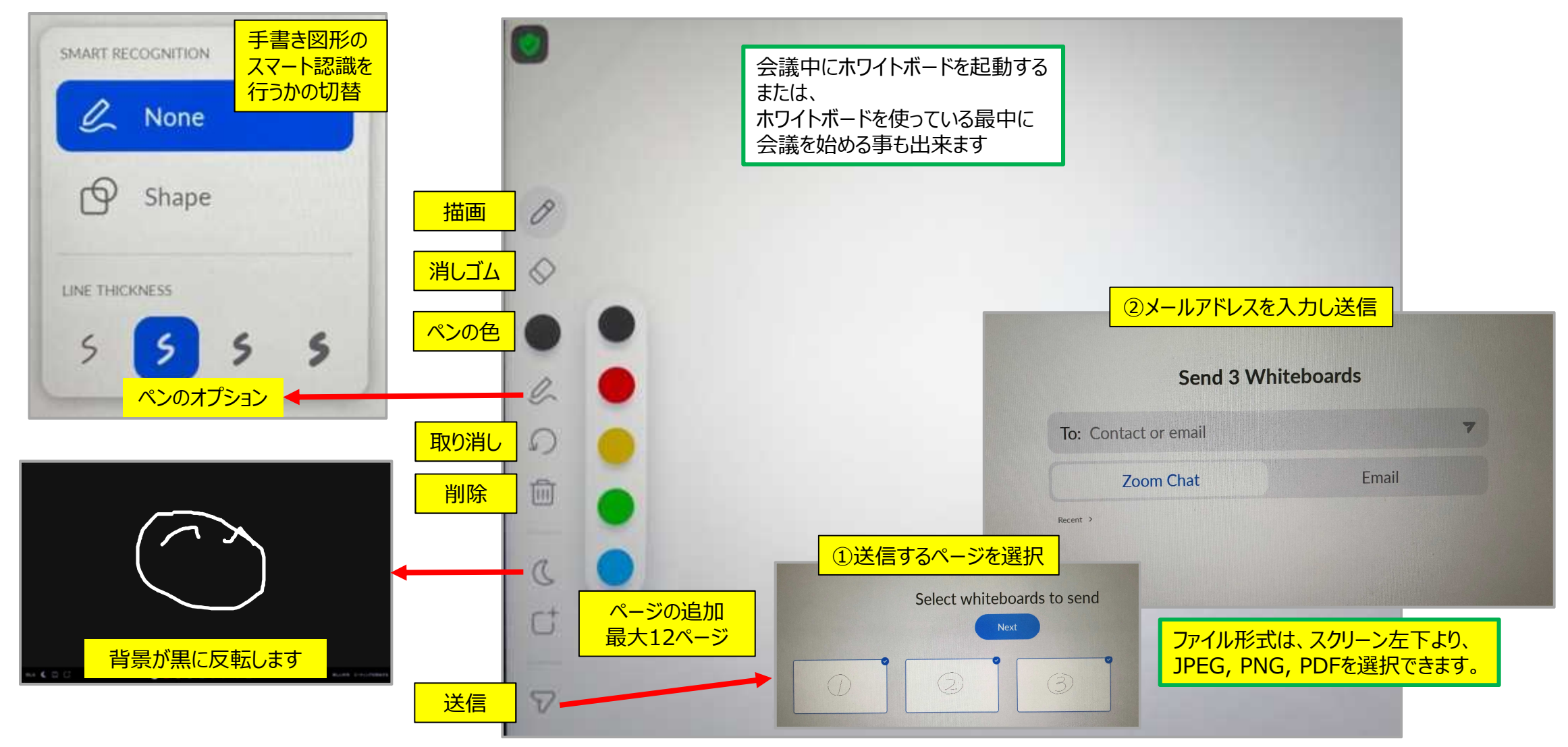

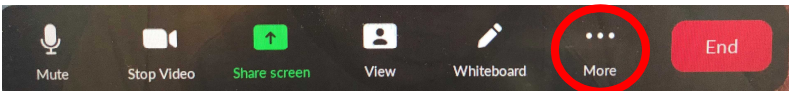

**More (詳細) :** よく使われる機能や設定が表示されます。

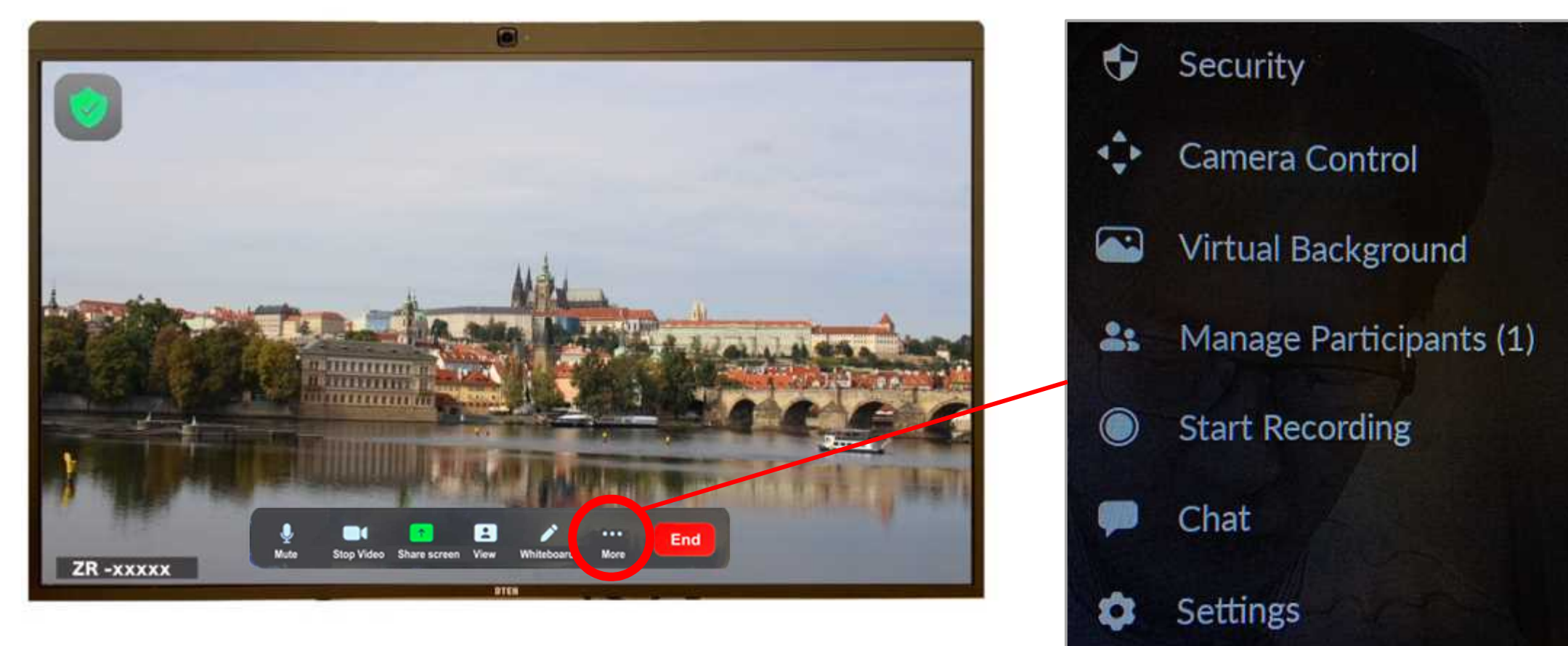

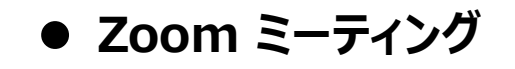

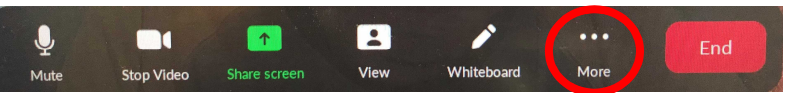

**More (詳細) > Security (セキュリティ) :**

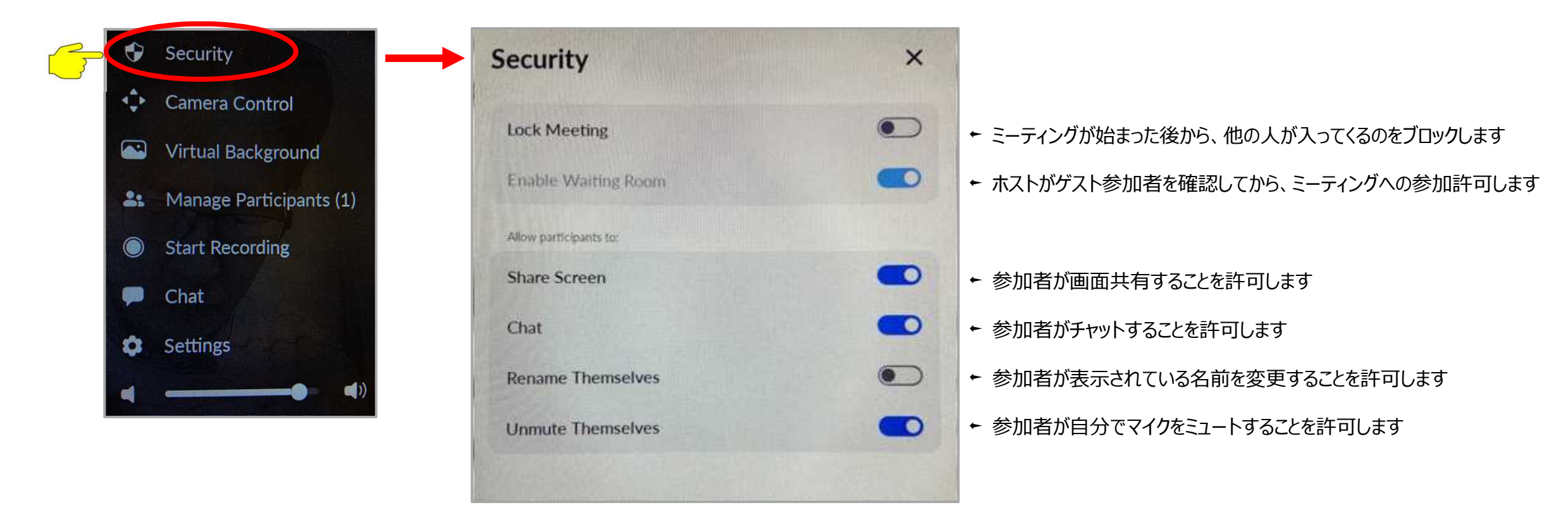

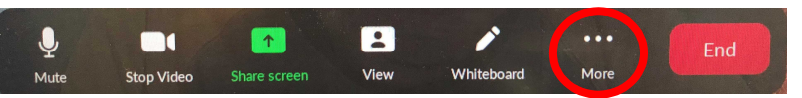

**More (詳細) > Camera Control (カメラ制御) :**

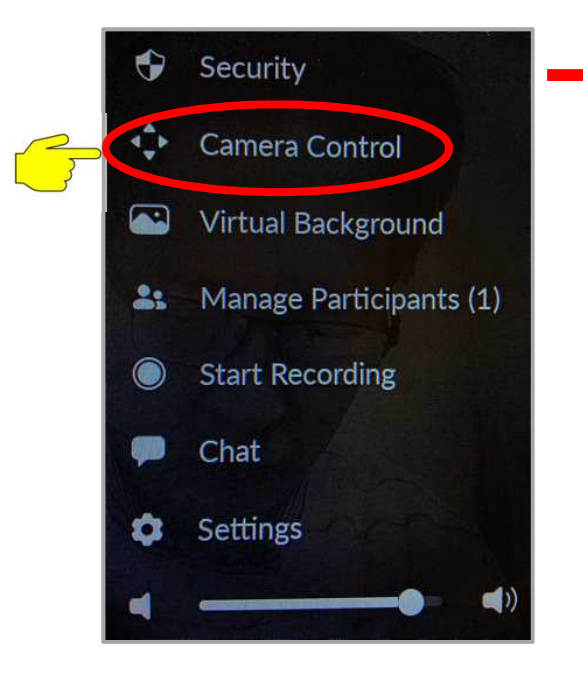

FW1.4.1 では、イメージをミラーにするかどうかのスイッチしか使えません

将来のバージョンアップで、マニュアル制御、自動フレーミングに対応します

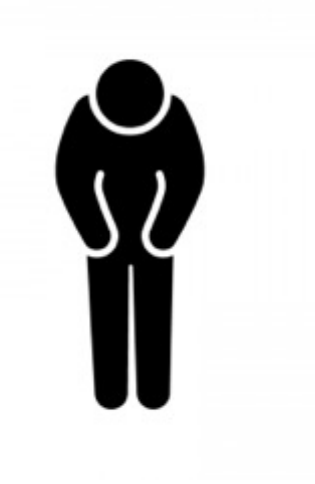

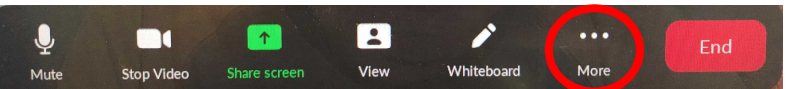

**More (詳細) > Virtual Background (バーチャル背景) :**

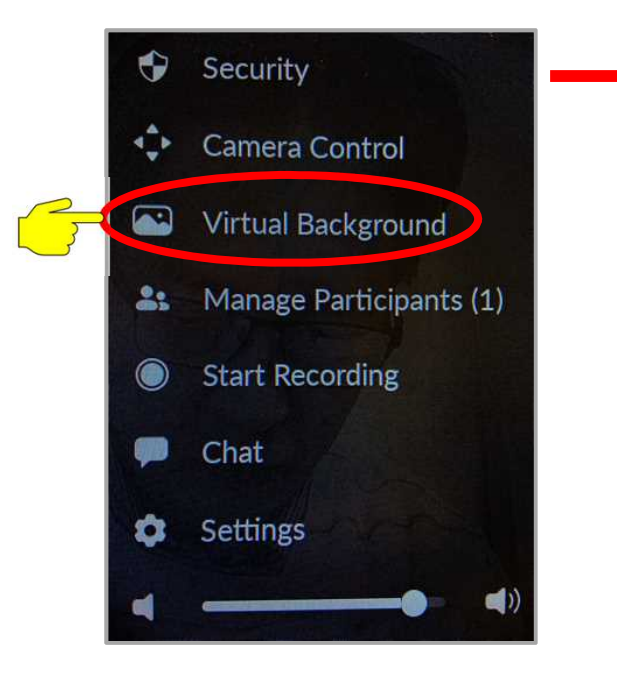

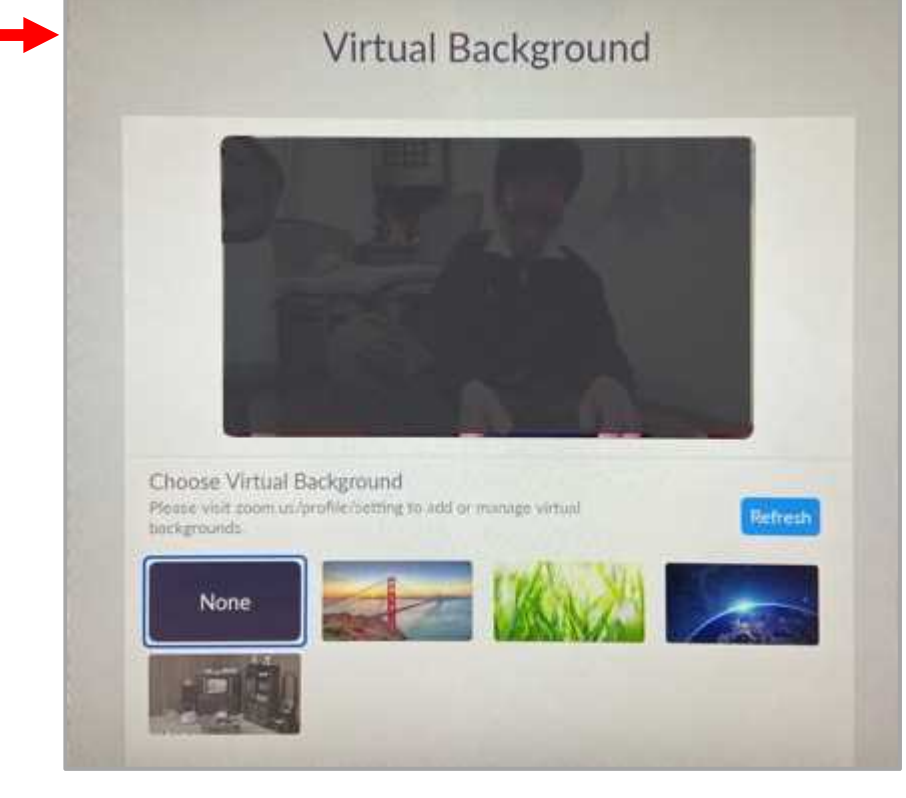

Zoomポータル (https://zoom.us/profile) にログイン 個人 > 設定 > ミーティング タブより ミーティング(詳細) にて のイメージバーチャル背景に あらかじめ自分の静止画ファイルをアップしておくことでミーティング 中のバーチャル背景を利用できます。

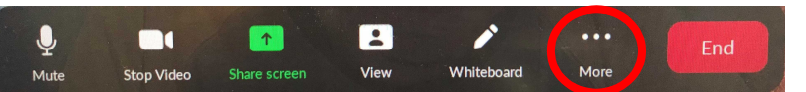

**More (詳細) > Manage Participants (参加者を管理) :**

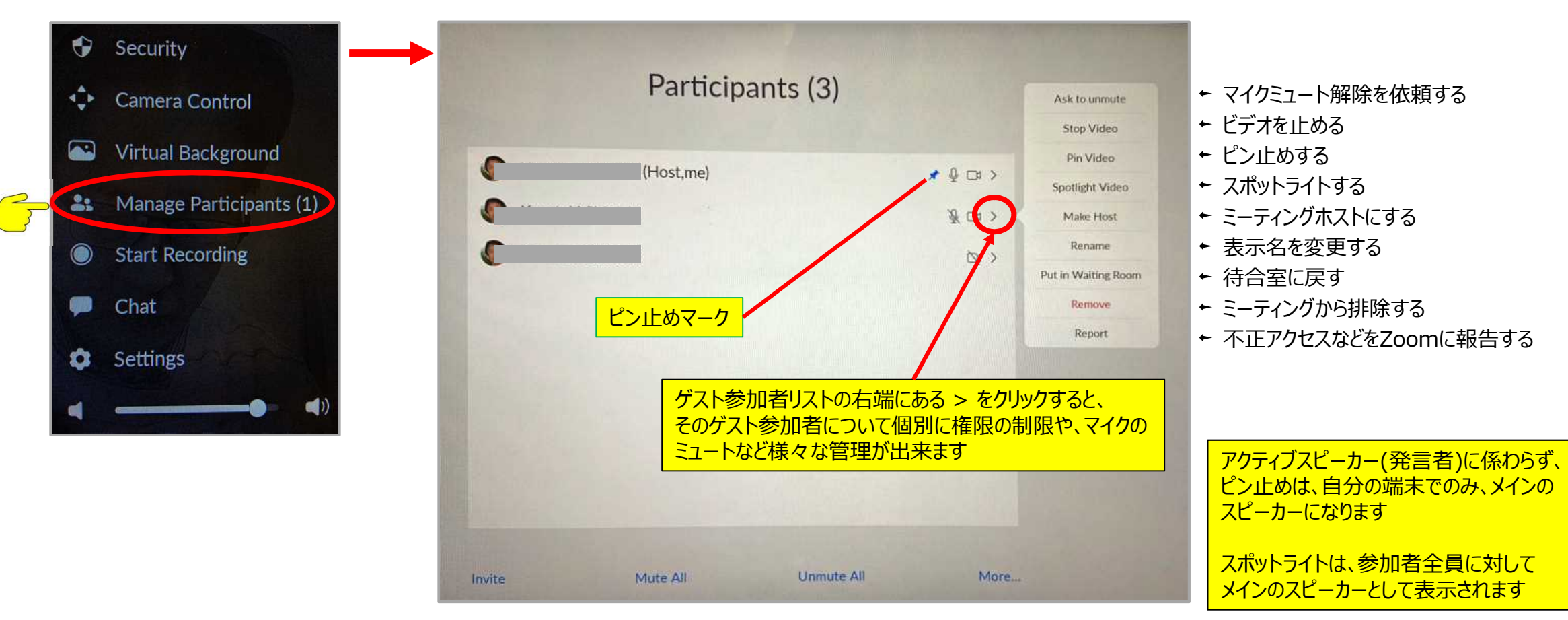

現在、ミーティングに入っている人をリスト表示されます

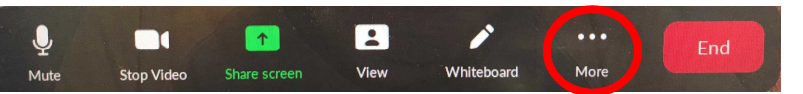

**More (詳細) > Manage Participants (参加者を管理) :**

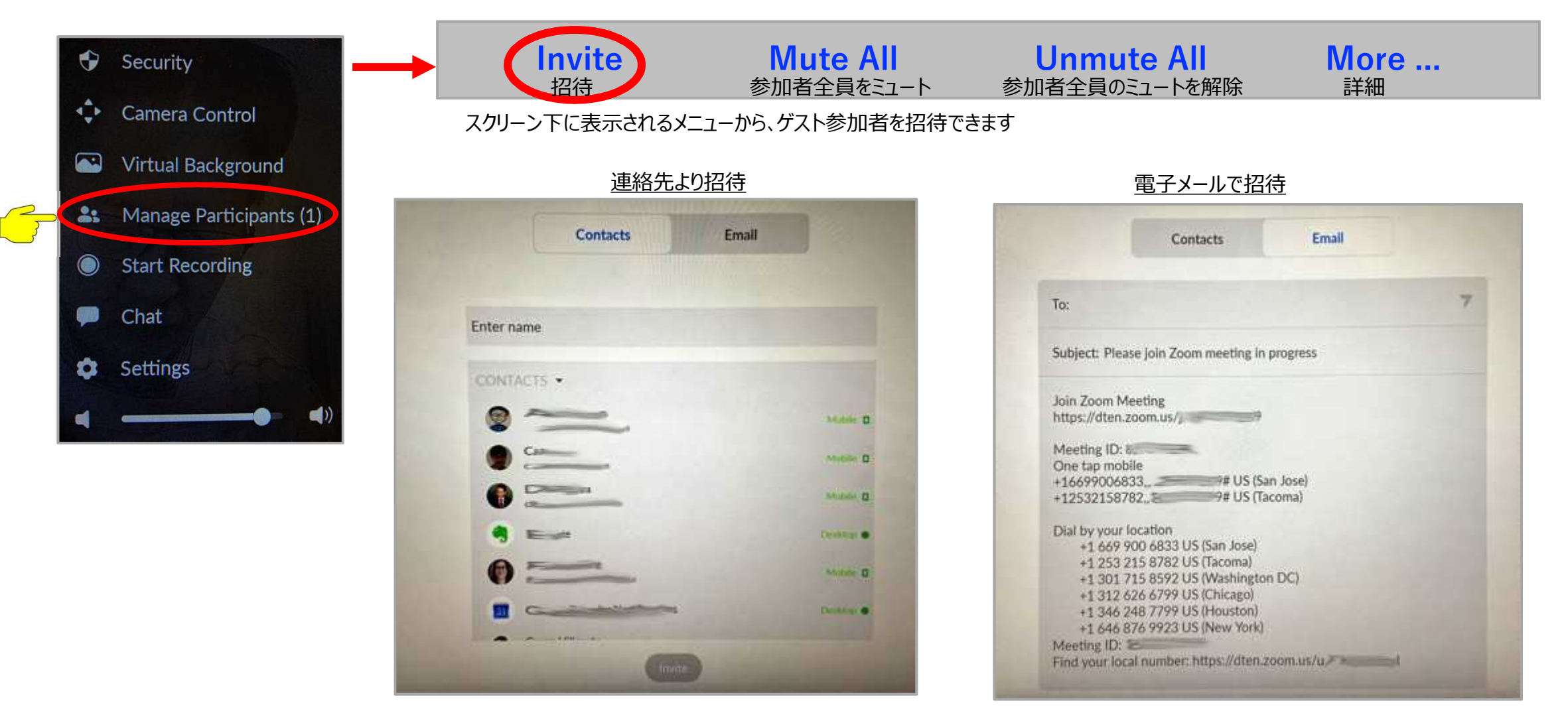

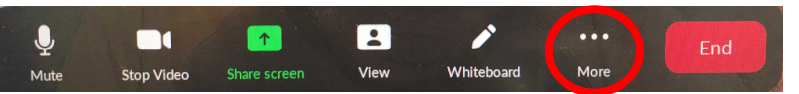

**More (詳細) > Manage Participants (参加者を管理) :**

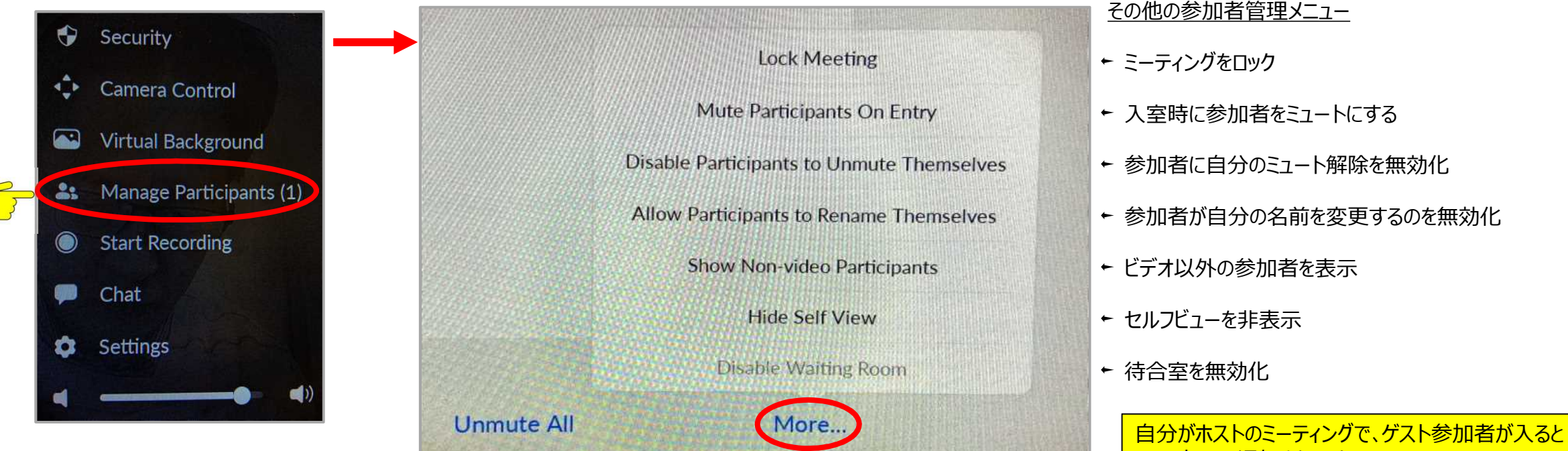

画面右下に通知されます。

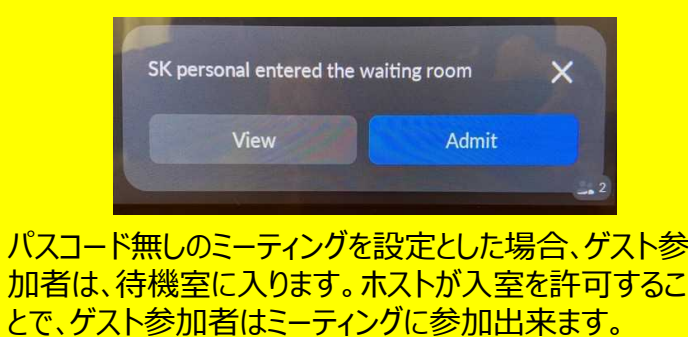

スクリーン下に表示されるメニューのMore (詳細) で、

ミーティングに関する様々な設定を行えます

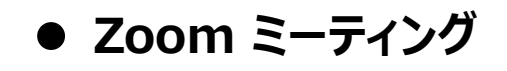

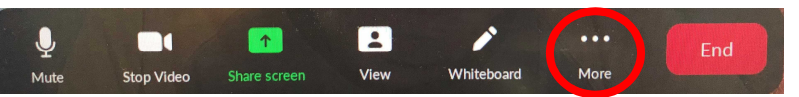

**More (詳細) > Start Recording (記録を開始する) :**

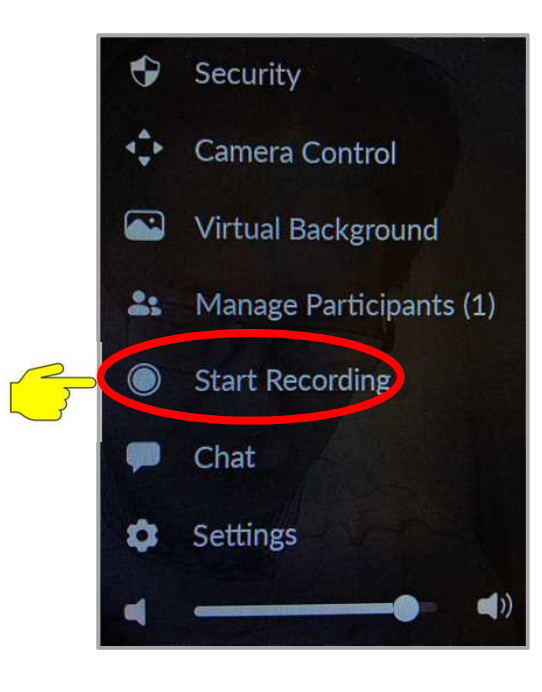

録画が始まると、左上に Rec のアイコンが表示されます。

ミーティングはクラウド上に記録され、 終了後、ホストにそのリンクがメールで送信されます。

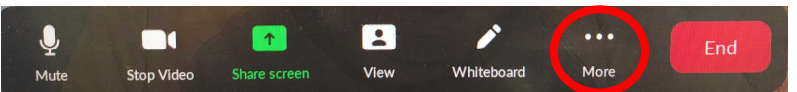

**More (詳細) > Chat (チャット) :**

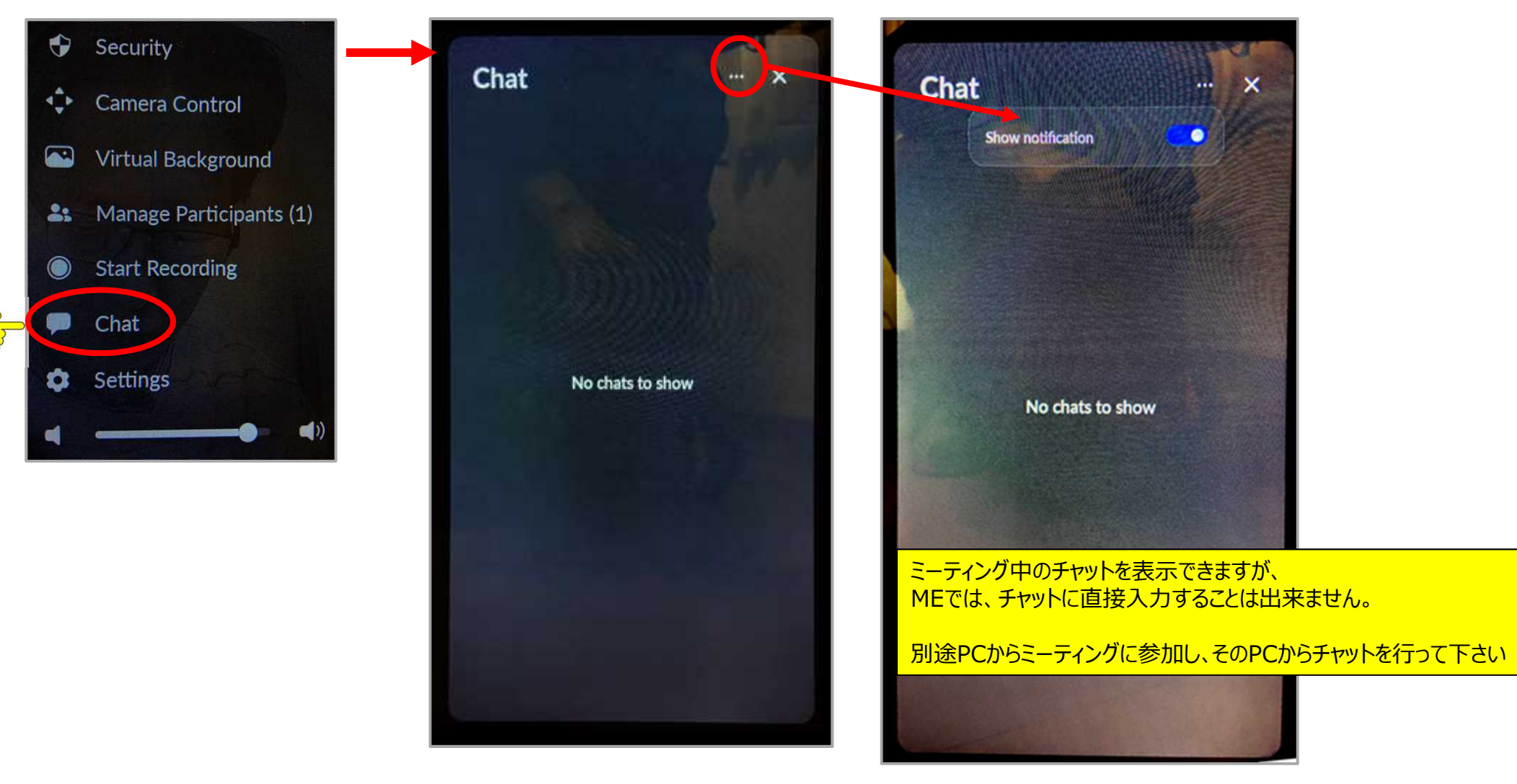

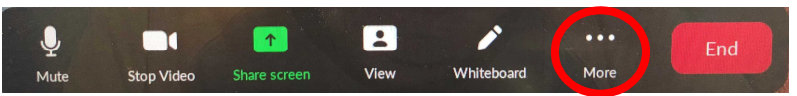

**More (詳細) > Settings (設定) :**

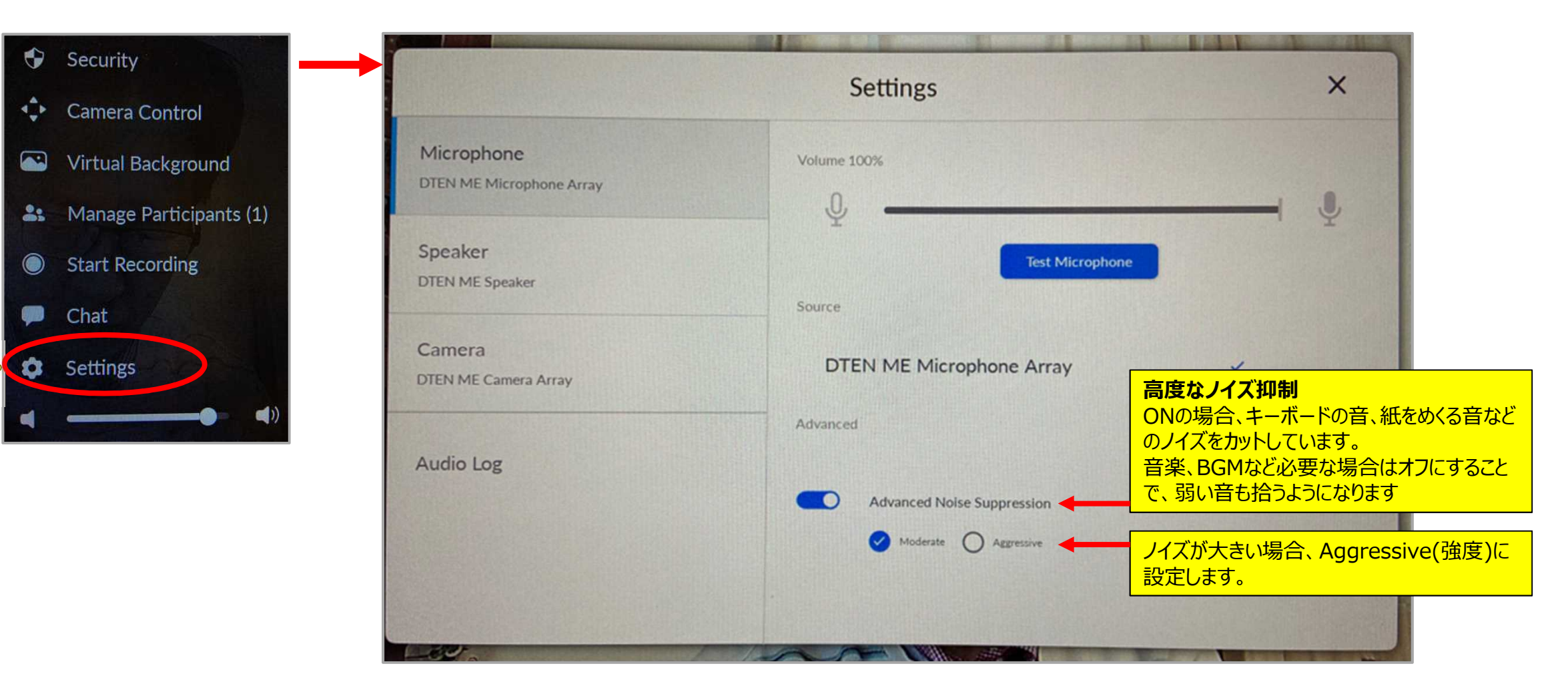

- **Zoomアプリ・ファームウェアアップデート** 
	- Zoomアプリバージョン、MEのファームウェアバージョンは、Settingsメニュより確認できます。 新しいバージョンがリリースされると イ マークが表示されますので、クリックして更新ください。

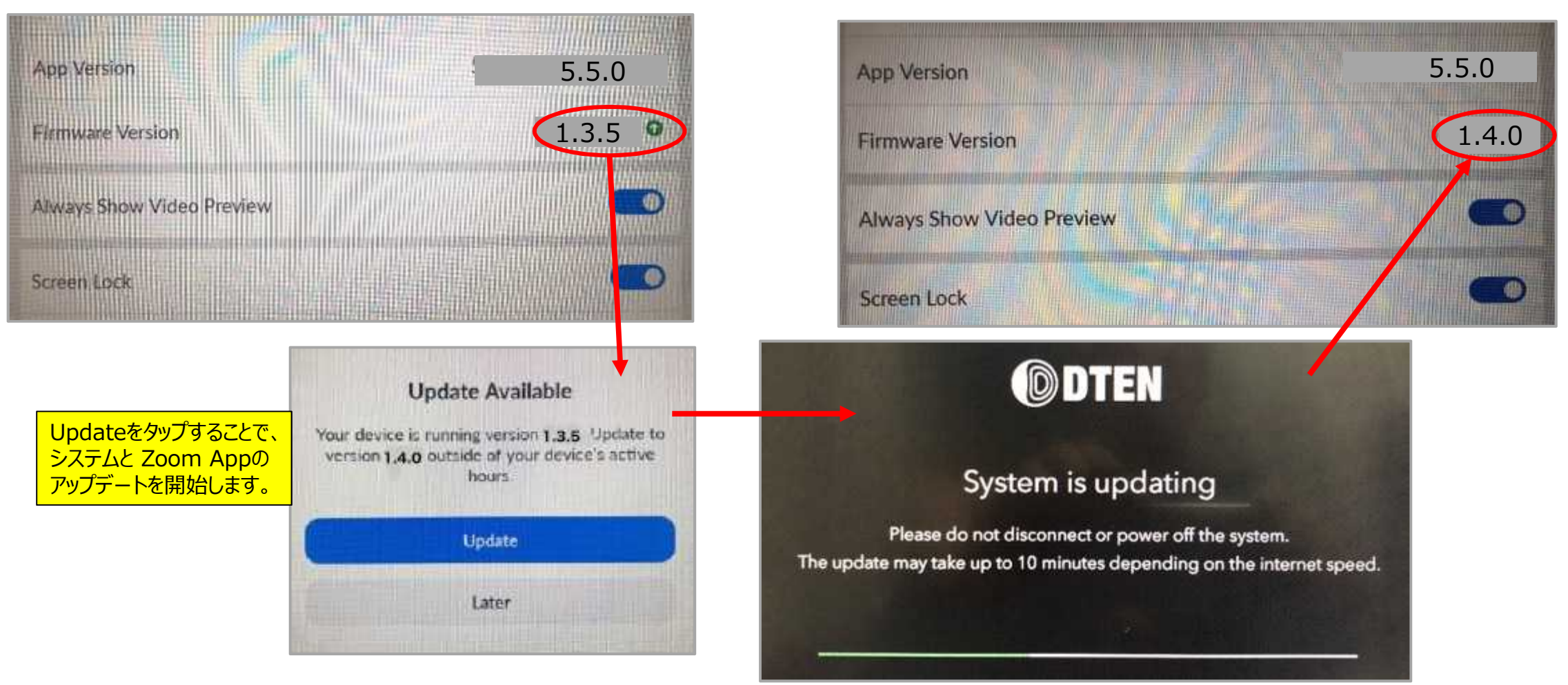

- Zoom Rooms の便利な使い方
- **会議のスケジューリング機能を使う** 
	- カレンダーと連動させるために、事前準備が必要です。

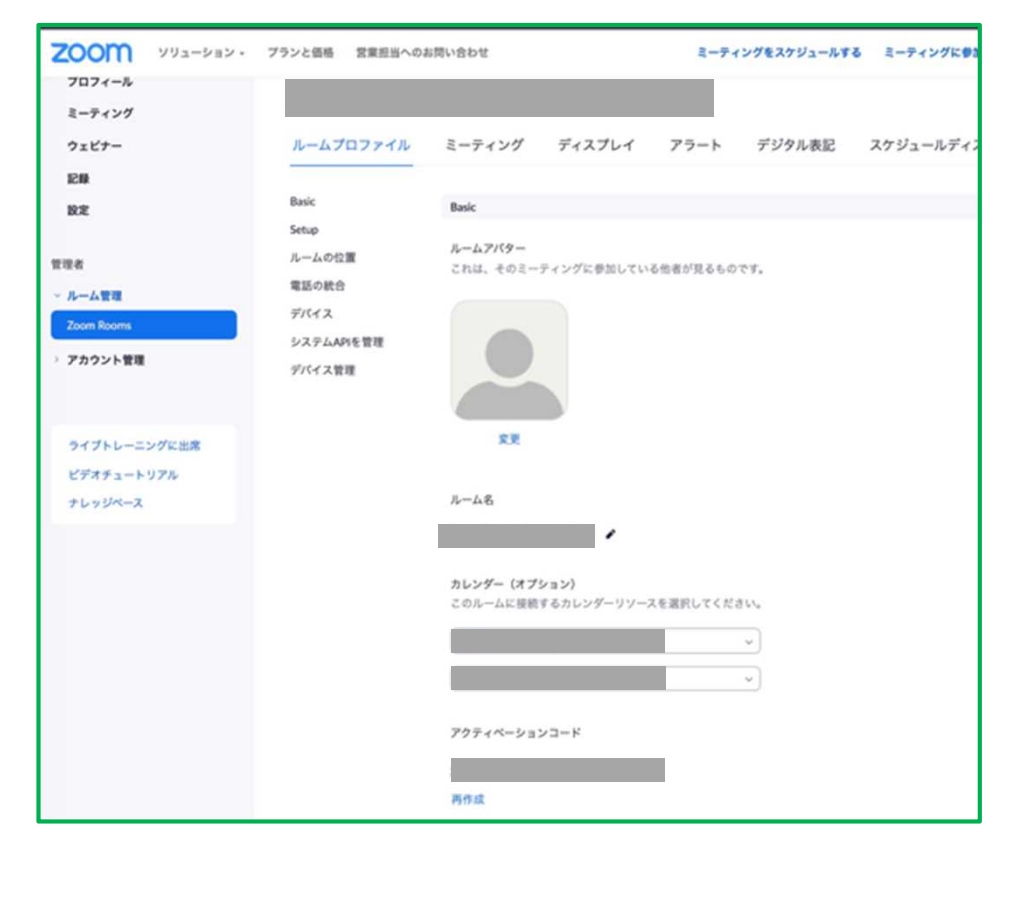

1. Zoomポータルから、管理者資格で、 ルーム管理 > 設定する Zoom Roomsを選択 2. ルームプロファイルタブで、カレンダー(オプション)に、 カレンダー統合、Zoom Roomsの管理者を登録

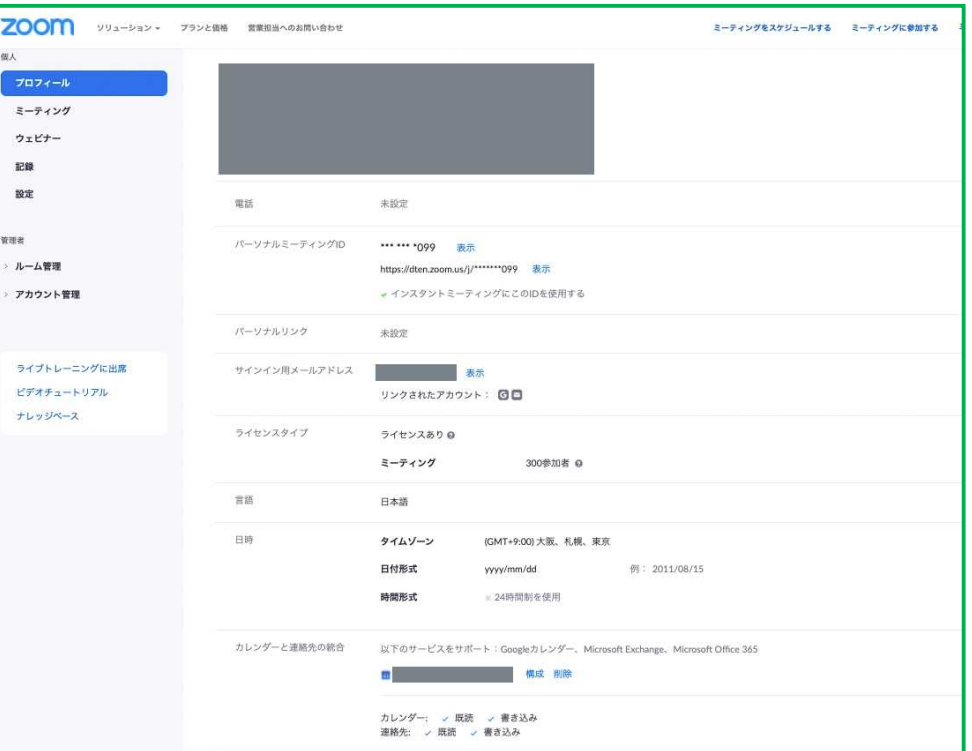

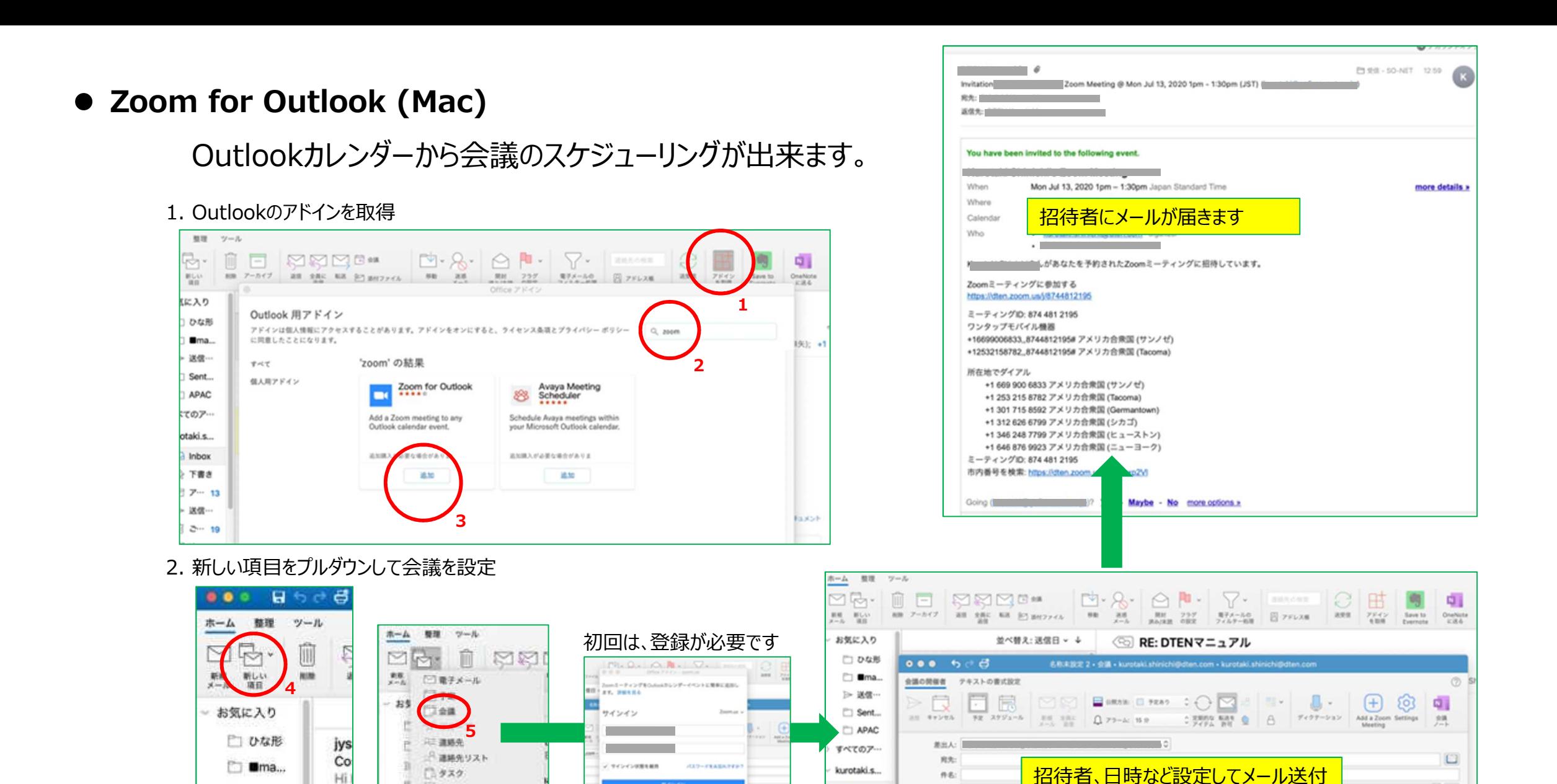

> 送信…

 $P =$  Cant

Far

上米モ

罗尔

**DESKAPH** 

**CICOUNINDY#SSY** 

2021/3/22 Copyright © Hakuto Co., Ltd. All Rights Reserved. 27

アルウントがないですホマ サインアップ

ania.

storme series

a Inbax

◎ 下書き

□ ア… 13

> 送信…

\$8.76

画版: 30 分 v □ 路日イベント

MM: 2020/ 7/13 T 13:00

M7: 2020/ 7/13 T 13:30

FI O

#### **Zoom for Microsoft 365**

1. AppSource で、Zoomを検索

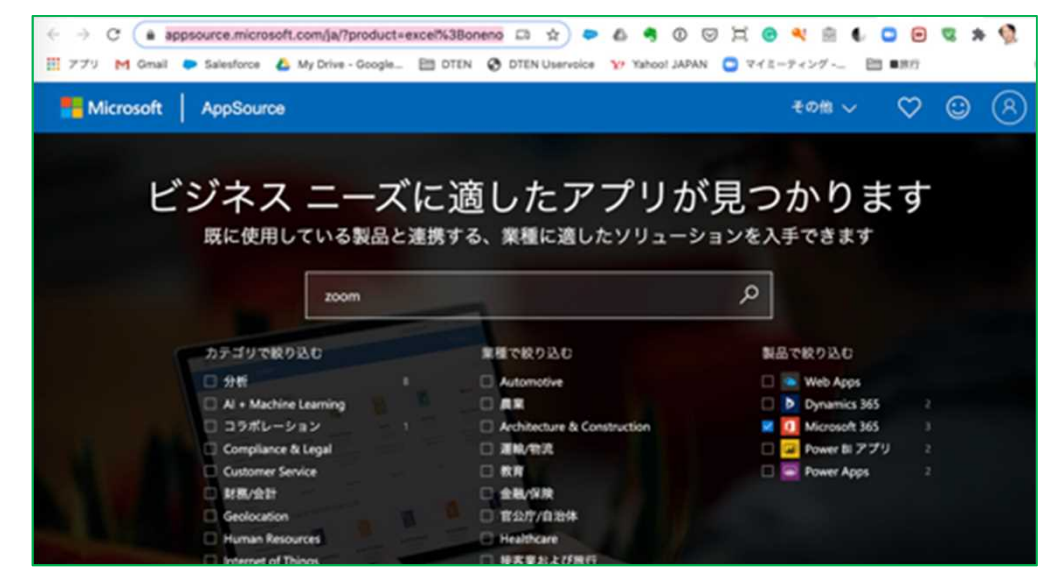

#### 2. Zoom for Outlookをインストール

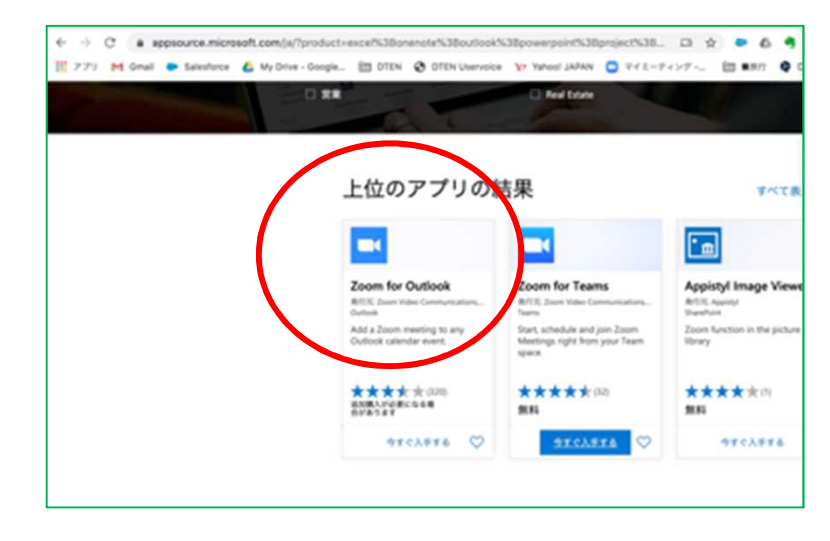

https://appsource.microsoft.com/ja/?product=excel%3Bonenote%3Boutlook%3Bpowerpoint%3Bproject %3Bsharepoint%3Bteams%3Bword&search=zoom

#### 3. outlook.live.com に入り、左下、予定表をクリック

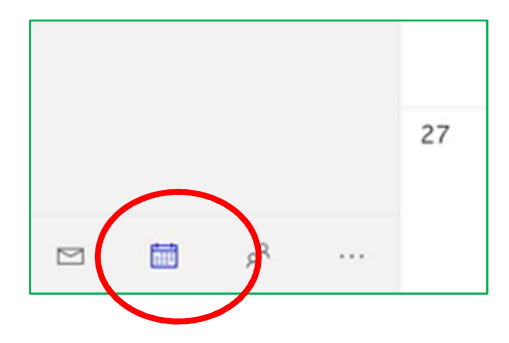

### **Zoom for Microsoft 365**

#### 6. 招待者、時間など必要な情報を入力

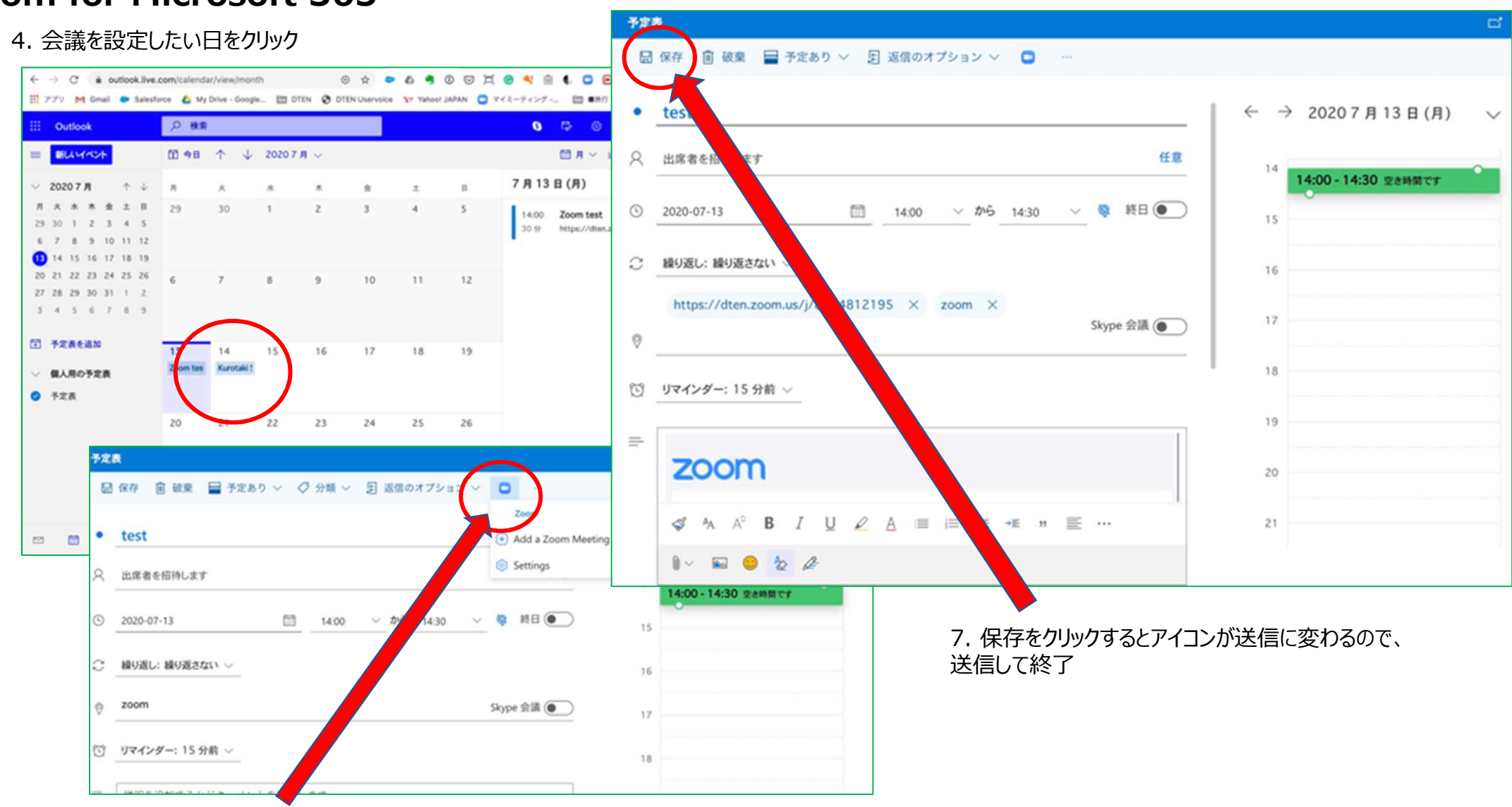

5. Zoomのアイコンをクリックして、Add a Zoom Meeting

### **Zoom for Googleカレンダー**

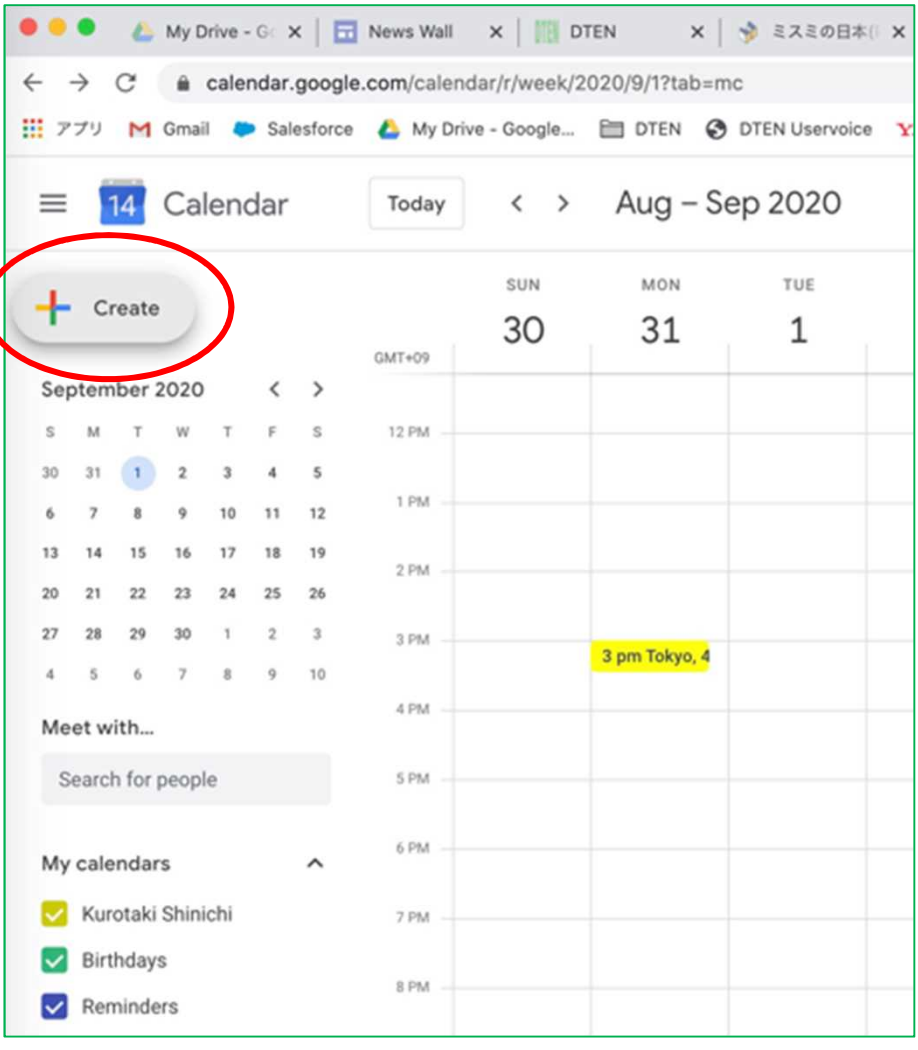

#### 1. Createをクリック 2. 必要な情報を入れて、Make it a Zoom Meeting をクリック

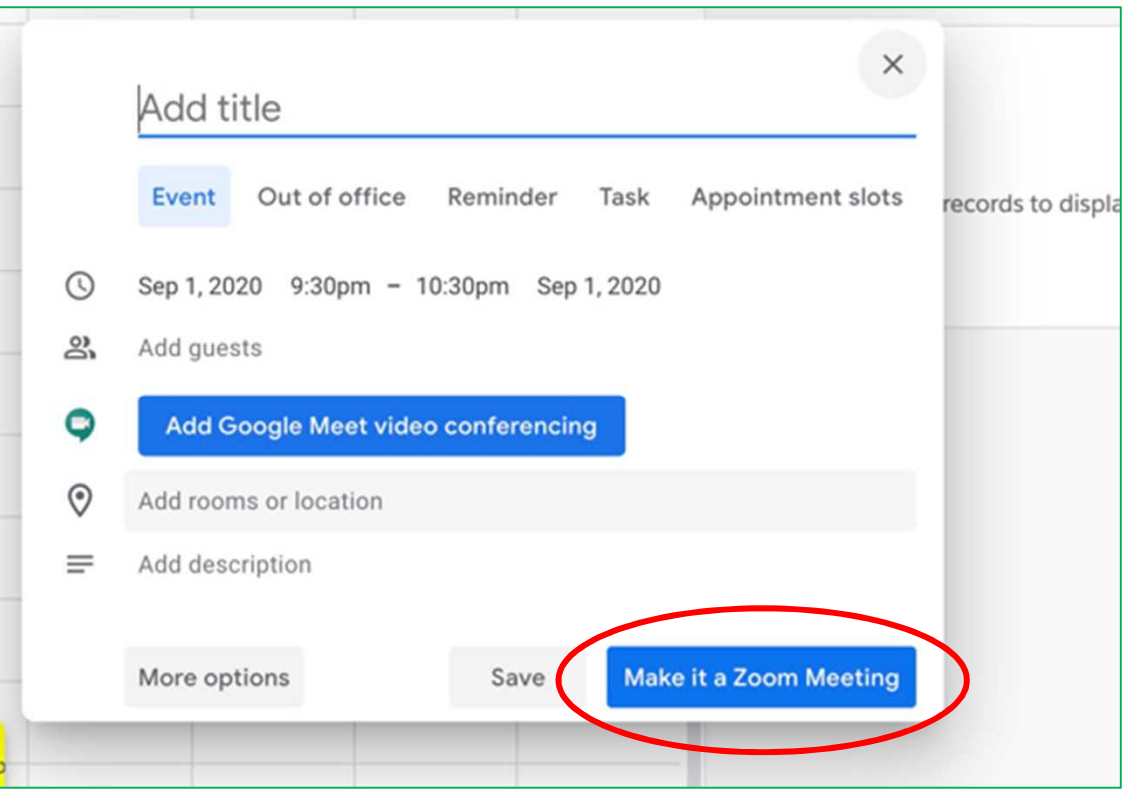

- **iPadをZoom Roomsコントローラに**
	- 1. Apple StoreでZoom Roomsを検索して iPadにダウンロード

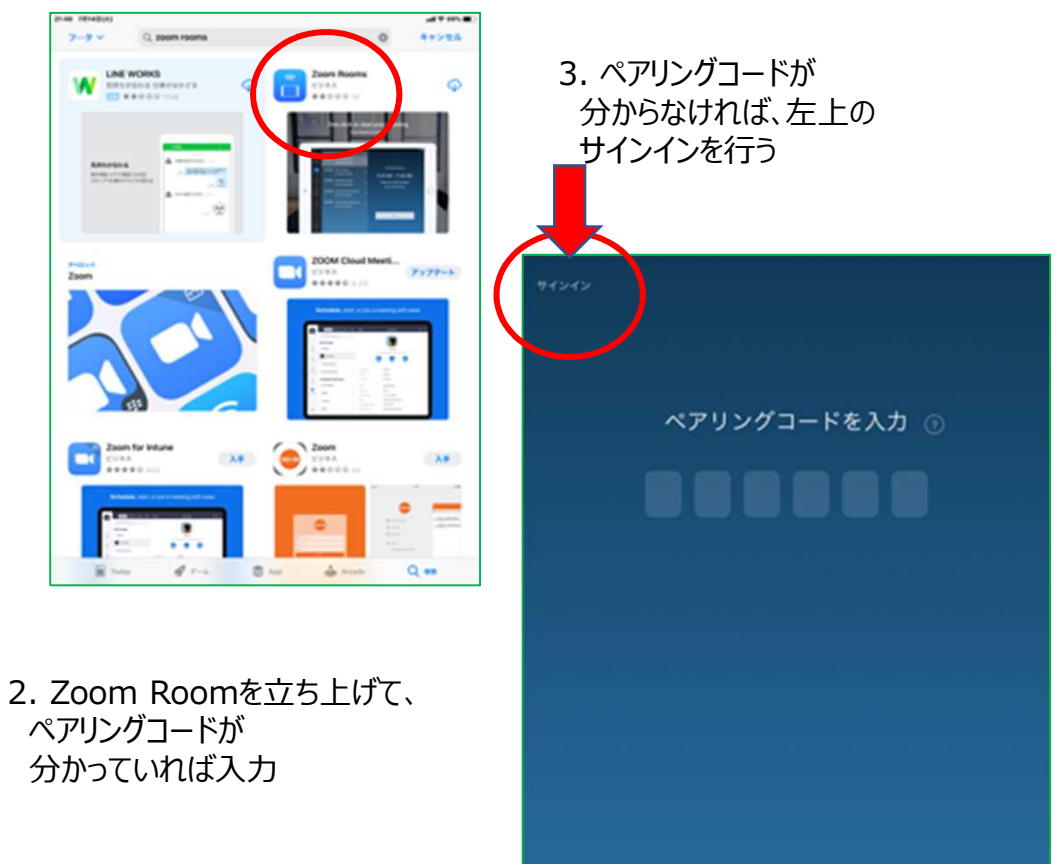

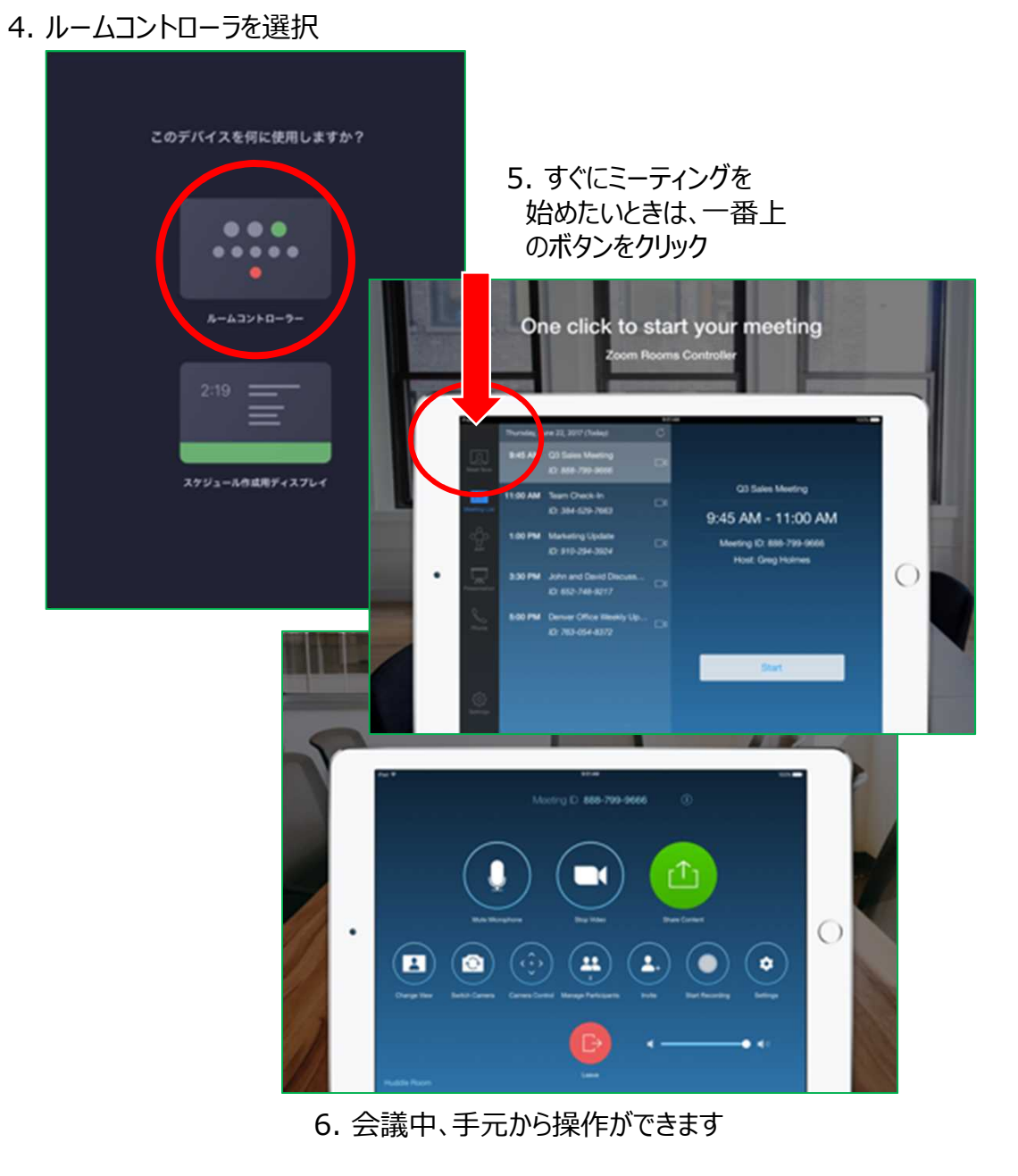

**iPhoneをZoom Roomsコントローラに**

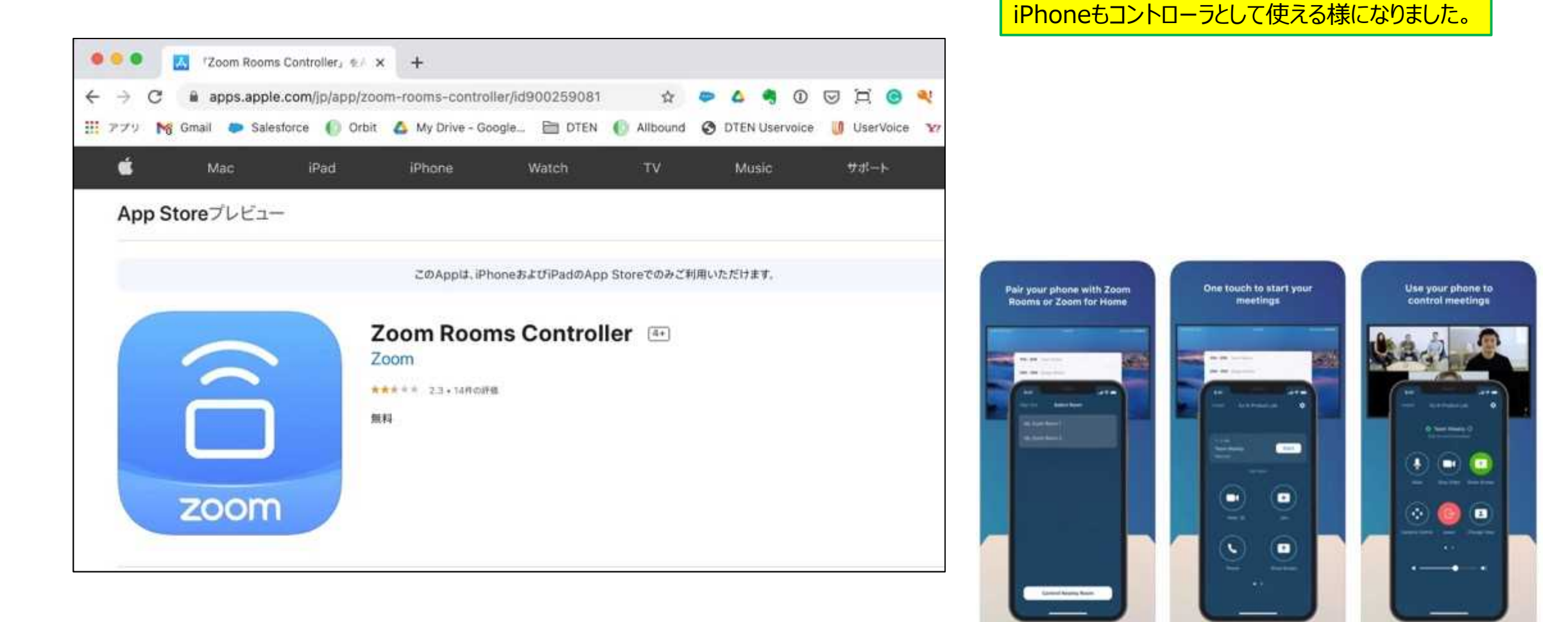

Zoom Roomsバージョン5.5.0から、